**Aufrüstungshandbuch**

# **Novell**. **ZENworks. 11 Support Pack 2**

20. März 2012

**www.novell.com**

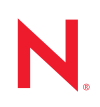

#### **Rechtliche Hinweise**

Novell, Inc. leistet keinerlei Gewähr bezüglich des Inhalts oder Gebrauchs dieser Dokumentation. Insbesondere werden keine ausdrücklichen oder stillschweigenden Gewährleistungen hinsichtlich der handelsüblichen Qualität oder Eignung für einen bestimmten Zweck übernommen. Novell, Inc. behält sich weiterhin das Recht vor, diese Dokumentation zu revidieren und ihren Inhalt jederzeit und ohne vorherige Ankündigung zu ändern.

Des Weiteren übernimmt Novell, Inc. für Software keinerlei Haftung und schließt insbesondere jegliche ausdrücklichen oder impliziten Gewährleistungsansprüche bezüglich der Marktfähigkeit oder der Eignung für einen bestimmten Zweck aus. Außerdem behält sich Novell, Inc. das Recht vor, Novell-Software ganz oder teilweise jederzeit inhaltlich zu ändern, ohne dass für Novell, Inc. die Verpflichtung entsteht, Personen oder Organisationen von diesen Überarbeitungen oder Änderungen in Kenntnis zu setzen.

Alle im Zusammenhang mit dieser Vereinbarung zur Verfügung gestellten Produkte oder technischen Informationen unterliegen möglicherweise den US-Gesetzen zur Exportkontrolle sowie den Handelsgesetzen anderer Länder. Sie erkennen alle Ausfuhrkontrollbestimmungen an und erklären sich damit einverstanden, alle für ausstehende Exporte, Re-Exporte oder Importe erforderlichen Lizenzen bzw. Klassifizierungen einzuholen. Sie erklären sich damit einverstanden, nicht an juristische Personen, die in der aktuellen US-Exportausschlussliste enthalten sind, oder an in den US-Exportgesetzen aufgeführte terroristische Länder oder Länder, die einem Embargo unterliegen, zu exportieren oder zu reexportieren. Sie stimmen zu, keine Lieferungen für verbotene nukleare oder chemischbiologische Waffen oder Waffen im Zusammenhang mit Flugkörpern zu verwenden. Weitere Informationen zum Export von Novell-Software finden Sie auf der Webseite [Novell International Trade Services](http://www.novell.com/info/exports/) (http:// www.novell.com/info/exports/). Novell übernimmt keine Verantwortung für das Nichteinholen notwendiger Exportgenehmigungen.

Copyright © 2012 Novell, Inc. Alle Rechte vorbehalten. Ohne ausdrückliche, schriftliche Genehmigung des Herausgebers darf kein Teil dieser Veröffentlichung reproduziert, fotokopiert, übertragen oder in einem Speichersystem verarbeitet werden.

Novell, Inc. 1800 South Novell Place Provo, UT 84606 U.S.A. www.novell.com

*Online-Dokumentation:* Die neueste Online-Dokumentation für dieses und andere Novell-Produkte finden Sie auf der [Dokumentations-Webseite](http://www.novell.com/documentation) (http://www.novell.com/documentation) von Novell.

#### **Novell-Marken**

Hinweise zu Novell-Marken finden Sie in der [Novell Trademark and Service Mark-Liste](http://www.novell.com/company/legal/trademarks/tmlist.html) (http://www.novell.com/ company/legal/trademarks/tmlist.html).

#### **Materialien von Drittanbietern**

Die Rechte für alle Marken von Drittanbietern liegen bei den jeweiligen Eigentümern.

# **Inhalt**

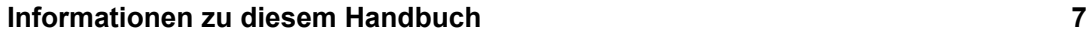

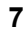

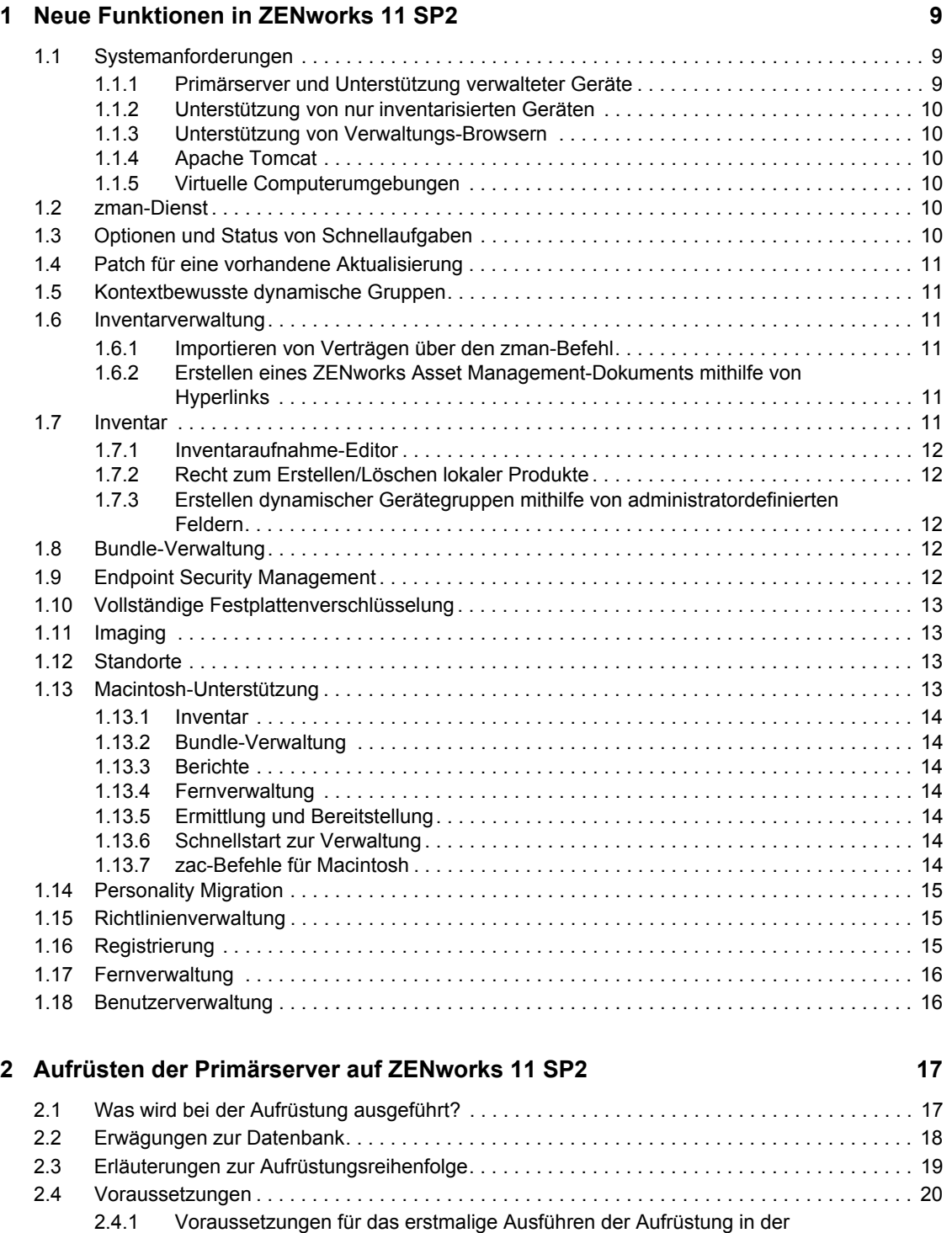

[Verwaltungszone . . . . . . . . . . . . . . . . . . . . . . . . . . . . . . . . . . . . . . . . . . . . . . . . . . . . 20](#page-19-1)

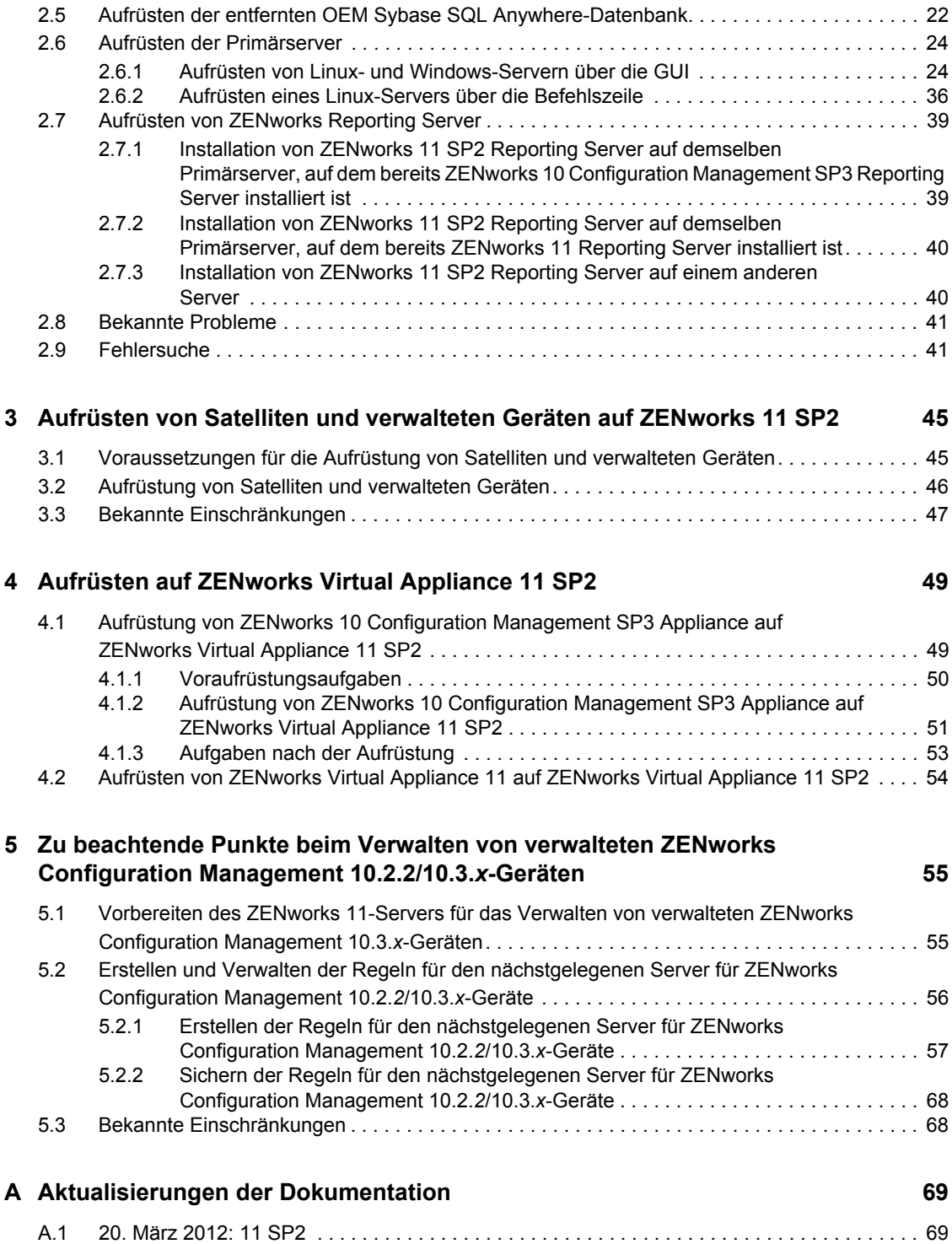

# <span id="page-6-0"></span>**Informationen zu diesem Handbuch**

Dieses Handbuch enthält Informationen zu Verbesserungen in Novell ZENworks 11 SP2 sowie Informationen, die Sie zur erfolgreichen Aufrüstung auf diese Version unterstützen.

Die Informationen in diesem Handbuch gliedern sich wie folgt:

- [Kapitel 1, "Neue Funktionen in ZENworks 11 SP2", auf Seite 9](#page-8-0)
- [Kapitel 2, "Aufrüsten der Primärserver auf ZENworks 11 SP2", auf Seite 17](#page-16-0)
- Kapitel 3, "Aufrüsten von Satelliten und verwalteten Geräten auf ZENworks 11 SP2", auf [Seite 45](#page-44-0)
- [Kapitel 4, "Aufrüsten auf ZENworks Virtual Appliance 11 SP2", auf Seite 49](#page-48-0)
- Kapitel 5, "Zu beachtende Punkte beim Verwalten von verwalteten ZENworks Configuration [Management 10.2.2/10.3.x-Geräten", auf Seite 55](#page-54-0)
- [Anhang A, "Aktualisierungen der Dokumentation", auf Seite 69](#page-68-0)

#### **Zielgruppe**

Dieses Handbuch richtet sich an ZENworks-Administratoren.

#### **Rückmeldungen**

Wir freuen uns über Ihre Hinweise, Anregungen und Vorschläge zu diesem Handbuch und den anderen Teilen der Dokumentation zu diesem Produkt. Verwenden Sie dazu die Funktion "Benutzerkommentare" unten auf den einzelnen Seiten der Onlinedokumentation.

#### **Weitere Dokumentation**

Im Lieferumfang von ZENworks 11 finden Sie weitere Dokumentationen (im PDF- und HTML-Format), die Informationen zum Produkt und zu dessen Implementierung beinhalten. Weiteres Dokumentationsmaterial finden Sie auf der [Dokumentations-Website zu ZENworks 11 SP2](http://www.novell.com/documentation/beta/zenworks11/) (http:// www.novell.com/documentation/beta/zenworks11/).

# <span id="page-8-0"></span><sup>1</sup>**Neue Funktionen in ZENworks 11 SP2**

Novell ZENworks 11 SP2 weist mehrere neue Funktionen und Verbesserungen auf:

- [Abschnitt 1.1, "Systemanforderungen", auf Seite 9](#page-8-1)
- [Abschnitt 1.2, "zman-Dienst", auf Seite 10](#page-9-4)
- [Abschnitt 1.3, "Optionen und Status von Schnellaufgaben", auf Seite 10](#page-9-5)
- [Abschnitt 1.4, "Patch für eine vorhandene Aktualisierung", auf Seite 11](#page-10-0)
- [Abschnitt 1.5, "Kontextbewusste dynamische Gruppen", auf Seite 11](#page-10-1)
- [Abschnitt 1.6, "Inventarverwaltung", auf Seite 11](#page-10-2)
- [Abschnitt 1.7, "Inventar", auf Seite 11](#page-10-5)
- [Abschnitt 1.8, "Bundle-Verwaltung", auf Seite 12](#page-11-3)
- [Abschnitt 1.9, "Endpoint Security Management", auf Seite 12](#page-11-4)
- [Abschnitt 1.10, "Vollständige Festplattenverschlüsselung", auf Seite 13](#page-12-0)
- $\bullet$  [Abschnitt 1.11, "Imaging", auf Seite 13](#page-12-1)
- [Abschnitt 1.12, "Standorte", auf Seite 13](#page-12-2)
- [Abschnitt 1.13, "Macintosh-Unterstützung", auf Seite 13](#page-12-3)
- [Abschnitt 1.14, "Personality Migration", auf Seite 15](#page-14-0)
- [Abschnitt 1.15, "Richtlinienverwaltung", auf Seite 15](#page-14-1)
- [Abschnitt 1.16, "Registrierung", auf Seite 15](#page-14-2)
- [Abschnitt 1.17, "Fernverwaltung", auf Seite 16](#page-15-0)
- [Abschnitt 1.18, "Benutzerverwaltung", auf Seite 16](#page-15-1)

# <span id="page-8-1"></span>**1.1 Systemanforderungen**

- [Abschnitt 1.1.1, "Primärserver und Unterstützung verwalteter Geräte", auf Seite 9](#page-8-2)
- [Abschnitt 1.1.2, "Unterstützung von nur inventarisierten Geräten", auf Seite 10](#page-9-0)
- [Abschnitt 1.1.3, "Unterstützung von Verwaltungs-Browsern", auf Seite 10](#page-9-1)
- [Abschnitt 1.1.4, "Apache Tomcat", auf Seite 10](#page-9-2)
- [Abschnitt 1.1.5, "Virtuelle Computerumgebungen", auf Seite 10](#page-9-3)

## <span id="page-8-2"></span>**1.1.1 Primärserver und Unterstützung verwalteter Geräte**

Folgende Plattformen werden nun unterstützt:

• Red Hat Enterprise Linux 5.6, 5.7 und 6.1

Folgende Plattformen werden nicht mehr unterstützt:

Red Hat Enterprise Linux 5.4 wird nicht mehr als Primärserver unterstützt.

1

- Windows Server 2008 wird nicht mehr als Primärserver unterstützt.
- Windows Vista SP1 wird nicht mehr als verwaltetes Gerät unterstützt, es wird jedoch weiterhin als nur inventarisiertes Gerät unterstützt.

## <span id="page-9-0"></span>**1.1.2 Unterstützung von nur inventarisierten Geräten**

Folgende Plattformen werden nun zusätzlich unterstützt:

• Red Hat Enterprise Linux 5.6, 5.7, 6.0 und 6.1

## <span id="page-9-1"></span>**1.1.3 Unterstützung von Verwaltungs-Browsern**

Die folgenden Browserversionen werden nun unterstützt:

- Firefox 6.0, 7.0, 8.0, 9.0 und 10.0 auf Windows- und Linux-Geräten
- Internet Explorer 9.0

Folgende Browserversionen werden nicht mehr unterstützt:

- Firefox 3.x wird nur für ZENworks Reporting unterstützt.
- Firefox 4.x wird nicht mehr unterstützt.

## <span id="page-9-2"></span>**1.1.4 Apache Tomcat**

Apache Tomcat 6.0.33 ist nun im Lieferumfang von ZENworks 11 SP2 enthalten.

## <span id="page-9-3"></span>**1.1.5 Virtuelle Computerumgebungen**

Mit ZENworks 11 SP2 kann die ZENworks-Software für verwaltete Geräte in den folgenden virtuellen Computerumgeben installiert werden:

- VMware VDI 4.6
- XenDesktop 5.0

# <span id="page-9-4"></span>**1.2 zman-Dienst**

Sie können zman nun als Dienst ausführen. Wenn zman als Dienst ausgeführt wird, können Sie die zman-Befehle im Dienstmodus ausführen, wodurch die Ausführungszeit für die Befehle reduziert wird.

Weitere Informationen finden Sie unter "zman-Dienst" im Handbuch *ZENworks 11 SP2: Referenz für Befehlszeilen-Dienstprogramme*.

# <span id="page-9-5"></span>**1.3 Optionen und Status von Schnellaufgaben**

Sie können angeben, welche Primärserver die Schnellaufgaben-Benachrichtigung an verwaltete Geräte senden. Außerdem können Sie die Optionen für die Schnellaufgaben-Benachrichtigung und den Ablauf angeben sowie den Status der Schnellaufgaben-Benachrichtigung anzeigen.

# <span id="page-10-0"></span>**1.4 Patch für eine vorhandene Aktualisierung**

Ein neuer zman-Befehl wurde als Patch für eine Aktualisierung auf einem verwalteten Gerät erstellt, der verwendet werden kann, falls bei der ursprünglichen Aktualisierung Fehler aufgetreten sind. Dies vereinfacht den Patch-Vorgang.

# <span id="page-10-1"></span>**1.5 Kontextbewusste dynamische Gruppen**

Dynamischen Server-/Arbeitsstationsgruppen können Inhalte beigefügt werden. Die dynamische Gruppenmitgliedschaft wird auf Basis des definierten Inhalts berechnet.

# <span id="page-10-2"></span>**1.6 Inventarverwaltung**

Die folgenden neuen Funktionen und Verbesserungen für Asset Management (Inventarverwaltung) sind bei der Version ZENworks 11 SP2 hinzugekommen:

- [Abschnitt 1.6.1, "Importieren von Verträgen über den zman-Befehl", auf Seite 11](#page-10-3)
- Abschnitt 1.6.2, "Erstellen eines ZENworks Asset Management-Dokuments mithilfe von [Hyperlinks", auf Seite 11](#page-10-4)

## <span id="page-10-3"></span>**1.6.1 Importieren von Verträgen über den zman-Befehl**

Sie können nun einen Vertrag aus einer .csv- oder .txt-Datei in ZENworks importieren, indem Sie den Befehl asset-management-import-contract, zman amic verwenden. Der Befehl nimmt den Pfad der .csv- bzw. .txt-Datei nur dann als Parameter an, wenn die Dateien kommagetrennte Werte enthalten. Die Verträge können nach dem Import im ZENworks-Kontrollzentrum angezeigt werden. Weitere Informationen finden Sie unter "Inventarverwaltungsbefehle" im Handbuch "*ZENworks 11 SP2: Referenz für Befehlszeilenprogramme*".

## <span id="page-10-4"></span>**1.6.2 Erstellen eines ZENworks Asset Management-Dokuments mithilfe von Hyperlinks**

In das Menü *Neues Dokument* wurde die Option *Hyperlink* aufgenommen, mit der Sie ein ZENworks Asset Management-Dokument erstellen können.

# <span id="page-10-5"></span>**1.7 Inventar**

Die folgenden neuen Funktionen und Verbesserungen für Asset Inventory (Inventar) sind bei der Version ZENworks 11 SP2 hinzugekommen:

- [Abschnitt 1.7.1, "Inventaraufnahme-Editor", auf Seite 12](#page-11-0)
- [Abschnitt 1.7.2, "Recht zum Erstellen/Löschen lokaler Produkte", auf Seite 12](#page-11-1)
- [Abschnitt 1.7.3, "Erstellen dynamischer Gerätegruppen mithilfe von administratordefinierten](#page-11-2)  [Feldern", auf Seite 12](#page-11-2)

## <span id="page-11-0"></span>**1.7.1 Inventaraufnahme-Editor**

Mit dem Collection-Editor können Sie die Inventardaten anzeigen und verwalten. Sie können die Seriennummer und das Inventaretikett der Arbeitsstationen und Hardwaregeräte bearbeiten. Sie können auch neue Hardware hinzufügen.

Jeder ZENworks-Administrator kann über die Anmeldeberechtigung für das ZENworks-Kontrollzentrum auf den Collection-Editor zugreifen. Diese Option steht nur verwaltete Windows-Geräte zur Verfügung. Weitere Informationen finden Sie unter "Inventar" im Handbuch *Novell ZENworks 11 SP2 Adaptive Agent-Handbuch*.

## <span id="page-11-1"></span>**1.7.2 Recht zum Erstellen/Löschen lokaler Produkte**

Ein neues Recht zum Erstellen/Löschen lokaler Produkte wurde in die Verwaltungszone aufgenommen. Administratoren mit diesem Recht dürfen die lokalen Produkte erstellen, löschen, bearbeiten und zusammenführen. Weitere Informationen finden Sie im Abschnitt "Erstellen von lokalen Softwareprodukten" im Handbuch *ZENworks 11 SP2: Inventar-Referenz*.

## <span id="page-11-2"></span>**1.7.3 Erstellen dynamischer Gerätegruppen mithilfe von administratordefinierten Feldern**

Mit ZENworks 11 SP2 können Sie administratordefinierte Felder auf der Seite "Inventar" zur Erstellung dynamischer Gerätegruppen und zum Suchen nach Geräten auf den Seiten "Gerät" und "Inventar" verwenden.

# <span id="page-11-3"></span>**1.8 Bundle-Verwaltung**

ZENworks 11 SP2 umfasst die folgenden Verbesserungen:

- Unterstützung für Macintosh-Bundles.
- Die Möglichkeit, die Aktion zum Bearbeiten der Registrierung zu verwenden, um die Registrierungseinträge in eine Datei zu exportieren.
- Die Möglichkeit, ein Bundle samt Inhalt mithilfe der Option "-c" im zman-Befehl bet f zu exportieren:

```
zman betf (Bundle-Pfad) (XML-Dateipfad) -c
```
# <span id="page-11-4"></span>**1.9 Endpoint Security Management**

Die Richtlinie für Sicherheitseinstellungen wird nicht mehr zur Konfiguration der Sicherheitseinstellungen des Agenten verwendet. Die Einstellungen gehören nun zu den Einstellungen für den ZENworks-Agenten (Registerkarte *Konfiguration* Registerkarte > *Verwaltungszoneneinstellungen* > *Geräteverwaltung* > *ZENworks-Agent*).

Die Richtlinie für Sicherheitseinstellungen steht zur Unterstützung von Agenten vor ZENworks 11 SP2 weiterhin zur Verfügung.

# <span id="page-12-0"></span>**1.10 Vollständige Festplattenverschlüsselung**

Bei der vollständigen Festplattenverschlüsselung von ZENworks, der neuen Funktion in ZENworks 11 SP2, werden eine sektorbasierte Festplattenverschlüsselung und Preboot-Authentifizierung verwendet, um die Daten auf den lokalen festen Volumes eines Geräts zu schützen, wenn das Gerät ausgeschaltet wurde oder sich im Ruhezustand befindet. Sie können die vollständige Festplatte (alle Volumes) oder nur ausgewählte Volumes verschlüsseln. Auf den ausgewählten Volumes werden sämtliche Daten verschlüsselt, einschließlich temporärer Dateien, Auslagerungsdateien und Betriebssystem. Der Zugriff auf die Daten des Volume ist nur möglich, wenn sich ein autorisierter Benutzer anmeldet, nicht jedoch durch Booten des Geräts über Medien wie CD/DVD, Diskette oder USB-Laufwerk.

Informationen für die ersten Schritte mit der vollständigen Festplattenverschlüsselung von ZENworks finden Sie unter "Vollständige Festplattenverschlüsselung" im Handbuch *ZENworks 11 SP2-Schnellstart zur Verwaltung*. Zusätzliche Informationen finden Sie im Handbuch *ZENworks 11 SP2: Referenz für die vollständige Festplattenverschlüsselung*.

# <span id="page-12-1"></span>**1.11 Imaging**

Die folgenden neuen Funktionen und Verbesserungen wurden mit Version ZENworks 11 SP2 eingeführt:

- Hochleistungstreiber für das Imaging von NTFS-Laufwerken.
- Imaging-Unterstützung für Geräte mit vollständiger Festplattenverschlüsselung.

Weitere Informationen finden Sie im Handbuch *ZENworks 11 SP2: Referenz für Preboot Services und Imaging*.

# <span id="page-12-2"></span>**1.12 Standorte**

Mit der neuen Standortzuweisungsfunktion in ZENworks 11 SP2 können Sie eine Teilmenge der Standorte Geräteordnern bzw. Geräten zuweisen.

Weitere Informationen finden Sie im Handbuch *ZENworks 11 SP2: Referenz für die Systemverwaltung*.

# <span id="page-12-3"></span>**1.13 Macintosh-Unterstützung**

ZENworks 11 SP2 umfasst die Macintosh-Unterstützung bei Folgendem:

- $\bullet$  [Abschnitt 1.13.1, "Inventar", auf Seite 14](#page-13-0)
- [Abschnitt 1.13.2, "Bundle-Verwaltung", auf Seite 14](#page-13-1)
- [Abschnitt 1.13.3, "Berichte", auf Seite 14](#page-13-2)
- [Abschnitt 1.13.4, "Fernverwaltung", auf Seite 14](#page-13-3)
- [Abschnitt 1.13.5, "Ermittlung und Bereitstellung", auf Seite 14](#page-13-4)
- [Abschnitt 1.13.6, "Schnellstart zur Verwaltung", auf Seite 14](#page-13-5)
- [Abschnitt 1.13.7, "zac-Befehle für Macintosh", auf Seite 14](#page-13-6)

## <span id="page-13-0"></span>**1.13.1 Inventar**

ZENworks 11 SP2 führt die Unterstützung für die Erfassung von Inventardaten auf Macintosh-Geräten ein. Weitere Informationen finden Sie im Handbuch *ZENworks 11 SP2: Inventar-Referenz*.

## <span id="page-13-1"></span>**1.13.2 Bundle-Verwaltung**

ZENworks 11 SP2 führt die Unterstützung für Macintosh-Bundles ein. Weitere Informationen finden Sie im Handbuch *ZENworks 11 SP2: Referenz für die Softwareverteilung*.

## <span id="page-13-2"></span>**1.13.3 Berichte**

ZENworks Reporting Server 11 SP2 unterstützt Macintosh-Geräte und -Bundles. Macintosh-Geräte und -Bundles sind in allen gerätebezogenen (nicht betriebssystemspezifischen) und Bundlespezifischen Berichten aufgeführt. Weitere Informationen finden Sie im Handbuch *ZENworks 11 SP2: Systemberichtsreferenz*.

## <span id="page-13-3"></span>**1.13.4 Fernverwaltung**

ZENworks 11 SP2 unterstützt die Fernverwaltung von Macintosh-Geräten über das ZENworks-Kontrollzentrum. Weitere Informationen finden Sie im Handbuch *ZENworks 11 SP2: Fernverwaltungsreferenz*.

Die folgenden auf Macintosh bezogenen Funktionen wurden in der Fernverwaltung von ZENworks 11 SP2 eingeführt:

- Durchführen der Fernsteuerung auf einem Macintosh-Gerät
- Verwalten einer Fernansichtssitzung auf einem Macintosh-Gerät
- Verwalten einer Fern-SSH-Sitzung auf einem Macintosh-Gerät

## <span id="page-13-4"></span>**1.13.5 Ermittlung und Bereitstellung**

Wenn Sie beabsichtigen, einen Agenten manuell auf einem Macintosh-Gerät bereitzustellen, finden Sie Informationen hierzu im Abschnitt "Manuelles Bereitstellen des Agenten auf einem Macintosh-Gerät" im Handbuch *ZENworks 11 SP2: Referenz für die Ermittlung, Bereitstellung und Stilllegung*.

## <span id="page-13-5"></span>**1.13.6 Schnellstart zur Verwaltung**

Die Funktion der manuellen Installation auf Macintosh-Geräten wurde im Schnellstart zur Verwaltung für ZENworks 11 SP2 eingeführt. Weitere Informationen finden Sie im Abschnitt *ZENworks 11 SP2 Schnellstart zur Verwaltung*.

## <span id="page-13-6"></span>**1.13.7 zac-Befehle für Macintosh**

Sie können nun das zac-Dienstprogramm verwenden, um Funktionen für die Befehlszeilenverwaltung auf einem verwalteten Macintosh-Gerät durchzuführen.

Weitere Informationen finden Sie im Handbuch *ZENworks 11 SP2: Referenz für Befehlszeilenprogramme*.

# <span id="page-14-0"></span>**1.14 Personality Migration**

Die folgenden Anwendungen von Microsoft Office 2010 werden von ZENworks 11 SP2 Personality Migration unterstützt:

- Microsoft Outlook
- Microsoft PowerPoint
- Microsoft Excel
- Microsoft Word

# <span id="page-14-1"></span>**1.15 Richtlinienverwaltung**

Die folgenden neuen Funktionen und Verbesserungen für Policy Management (Richtlinienverwaltung) sind bei der Version ZENworks 11 SP2 hinzugekommen:

 $\bullet$  Exportieren einer Richtlinie samt Inhalt mithilfe der Option "-c" im zman-Befehl petf:

zman petf (Pfad der Richtlinie) (XML-Dateipfad) -c

- Installieren eines TCP/IP-Standarddruckers mithilfe der ZENworks-Druckerrichtlinie.
- Erstellen einer Druckerrichtlinie zum Hinzufügen eines CUPS-Druckers.

Informationen zur Verwendung von Befehlen finden Sie im Handbuch *ZENworks 11 SP2: Referenz für Befehlszeilenprogramme*. Weitere Informationen zu den Druckerrichtlinien finden Sie unter "Druckerrichtlinie" im Handbuch *ZENworks 11 SP2: Referenz für Konfigurationsrichtlinien*.

# <span id="page-14-2"></span>**1.16 Registrierung**

Die folgenden neuen Funktionen und Verbesserungen sind bei der Version ZENworks 11 SP2 hinzugekommen:

- Hinzufügen von Filtersätzen in Registrierungsregeln und Kombinieren der Regeln mithilfe der Bedingung *OR* (ODER).
- Exportieren der Registrierungsregeln in XML-Dateien mithilfe von "zman" und Zurückimportieren der Regeln.
- Verwenden der MAC-Adresse als Filter in Registrierungsregeln.
- Verwenden der MAC-Adresse beim Benennen der Geräte. Die MAC-Adresse wurde in die Optionen für die Benennungsschablone aufgenommen.
- Registrieren der Geräte aus einer CSV-Datei unter Verwendung des zman-Befehls registration-import-devices.

# <span id="page-15-0"></span>**1.17 Fernverwaltung**

Die folgenden neuen Funktionen und Verbesserungen wurden mit Version ZENworks 11 SP2 eingeführt:

- Sie können festlegen, dass die IP-Adresse des Geräts standardmäßig im Dialogfeld für die Fernvorgänge angezeigt werden soll.
- Die vom Fernoperator während eines Fernvorgangs angegebenen Werte und Optionen werden im Cache zwischengespeichert. Diese Werte werden in Abhängigkeit vom Gerät bzw. dem Fernoperator automatisch während der nachfolgenden Fernvorgänge ausgewählt.

# <span id="page-15-1"></span>**1.18 Benutzerverwaltung**

Mit ZENworks 11 SP2 können Sie sich reibungslos in einer XenDesktop- bzw. VDI-Umgebung bei ZENworks anmelden.

# <span id="page-16-2"></span><span id="page-16-0"></span><sup>2</sup>**Aufrüsten der Primärserver auf ZENworks 11 SP2**

Mithilfe der ZENworks 11 SP2-Installationsdatenträger können Sie einen Primärserver auf ZENworks 11 SP2 aufrüsten, sofern eine der folgenden Versionen installiert ist:

- ZENworks 10 Configuration Management SP3 (10.3)
- ZENworks 10 Configuration Management SP3 (10.3.1)
- ZENworks 10 Configuration Management SP3 (10.3.2)
- ZENworks 10 Configuration Management SP3 (10.3.3)
- ZENworks 10 Configuration Management SP3 (10.3.4)
- ZENworks 11
- ◆ ZENworks 11 SP1
- ZENworks 11 SP1a

Die folgenden Abschnitte enthalten Informationen zum Aufrüsten auf ZENworks 11 SP2.

- [Abschnitt 2.1, "Was wird bei der Aufrüstung ausgeführt?", auf Seite 17](#page-16-1)
- [Abschnitt 2.2, "Erwägungen zur Datenbank", auf Seite 18](#page-17-0)
- [Abschnitt 2.3, "Erläuterungen zur Aufrüstungsreihenfolge", auf Seite 19](#page-18-0)
- [Abschnitt 2.4, "Voraussetzungen", auf Seite 21](#page-19-0)
- [Abschnitt 2.5, "Aufrüsten der entfernten OEM Sybase SQL Anywhere-Datenbank", auf](#page-21-0)  [Seite 23](#page-21-0)
- [Abschnitt 2.6, "Aufrüsten der Primärserver", auf Seite 24](#page-23-0)
- [Abschnitt 2.7, "Aufrüsten von ZENworks Reporting Server", auf Seite 40](#page-38-0)
- [Abschnitt 2.8, "Bekannte Probleme", auf Seite 42](#page-40-0)
- [Abschnitt 2.9, "Fehlersuche", auf Seite 42](#page-40-1)

## <span id="page-16-1"></span>**2.1 Was wird bei der Aufrüstung ausgeführt?**

- Aufrüsten aller ZENworks 10 bzw. 11 Configuration Management-Komponenten auf den Primärservern einschließlich Configuration Management, Asset Management, Asset Inventory und Patch Management.
- Bei einem ZENworks 10.3.x-Server werden ZENworks 11 Endpoint Security Management und ZENworks 11 Full Disk Encryption installiert.
- Bei einem ZENworks 11-Server wird ZENworks 11 Endpoint Security Management aufgerüstet und ZENworks 11 Full Disk Encryption wird installiert.
- Aufrüsten der ZENworks-Datenbank. Dieser Vorgang wird beim Aufrüsten des ersten Servers ausgeführt.

 Nachdem der erste Server auf ZENworks 11 SP2 aufgerüstet wurde, wird die Systemaktualisierung zum Aufrüsten der unterstützten Versionen der ZENworks-Satelliten und der verwalteten Geräte auf ZENworks 11 SP2 verfügbar gemacht.

Weitere Informationen zum Aufrüsten der Satelliten und verwalteten Geräte auf ZENworks 11 SP2 finden Sie hier: Kapitel 3, "Aufrüsten von Satelliten und verwalteten Geräten auf [ZENworks 11 SP2", auf Seite 45](#page-44-0).

 Migrieren der Regeln für den nächstgelegenen Server, die nur auf Verwaltungszonenebene konfiguriert werden. Die Regeln werden abhängig von der Regellogik als Standorte oder Netzwerkumgebung auf ZENworks 11 SP2 migriert.

Die Regeln für den nächstgelegenen Server, die auf Geräte- oder Geräteordnerebene konfiguriert wurden, werden nicht migriert.

**Hinweis:** Netzwerkumgebungen dürfen erst umbenannt werden, wenn alle Primärserver aufgerüstet sind. Wenn Sie die Netzwerkumgebungen, die aus der Migration der Regeln für den nächstgelegenen Server resultieren, vor Abschluss der Aufrüstung aller Primärserver umbenennen, werden diese Netzwerkumgebungen während des Aufrüstungsvorgangs erneut migriert, was zu zusätzlichen Netzwerkumgebungen führt. Weitere Informationen dazu finden Sie im Artikel TID 7009843 in der [Novell Support-Knowledgebase](http://support.novell.com/search/kb_index.jsp) (http://support.novell.com/ search/kb index.jsp).

- Konvertieren der Rechte zum Erstellen/Löschen und Ändern von Bundles und Richtlinien als Veröffentlichungsrechte bzw. Autorenrechte.
- Konvertieren der vorhandenen Datei- und Anweisungs-Bundles in ein Windows-Bundle.

Ein Windows-Bundle unterstützt alle Kategorien, die von Datei- und Anweisungs-Bundles unterstützt werden, mit Ausnahme der Kategorie "Aktionen".

Ein Anweisungs-Bundle mit der Kategorie "Persönlichkeit speichern" wird als Windows-Bundle mit der Kategorie "Persönlichkeit speichern" migriert. Ein Anweisungs-Bundle mit der Kategorie "Aktionen" wird dagegen als Windows-Bundle mit einer leeren Kategorie migriert.

# <span id="page-17-0"></span>**2.2 Erwägungen zur Datenbank**

Bevor Sie die Aufrüstung von ZENworks 10.x oder 11.x auf ZENworks 11 SP2 vornehmen, sollten Sie folgende Leitlinien beachten:

 Bei Verwendung einer externen Datenbank müssen Sie die Datenbank auf die unterstützte Datenbankversion aufrüsten bzw. migrieren.

**Hinweis:** Wenn MS SQL 2008 R2 im Kompatibilitätsmodus auf dem Gerät ausgeführt wird, müssen Sie den Kompatibilitätsmodus manuell deaktivieren, bevor Sie die Aufrüstung auf ZENworks 11 SP2 durchführen.

Weitere Informationen zu den unterstützten Datenbankversionen finden Sie unter "Datenbankanforderungen" im [ZENworks 11 SP2-Installationshandbuch.](http://www.novell.com/documentation/zenworks11/) (http:// www.novell.com/documentation/zenworks11/)

- Vergessen Sie nicht, sich die Details zur neuen Datenbank zu notieren, da Sie bei der Aufrüstung auf ZENworks 11 SP2 danach gefragt werden.
- Sie können die Datenbank entweder auf demselben Computer aufrüsten, auf dem sie ausgeführt wird, oder Sie können Sie mithilfe eines Drittanbieter-Aufrüstungstools migrieren.

Wenn Sie eine eingebettete Sybase-Datenbank verwenden, rüstet das ZENworks-Aufrüstungsinstallationsprogramm die Datenbank auf und erstellt sie neu.

**Hinweis:** Auf einem Server, der als Host für eine eingebettete Sybase-Datenbank fungiert, müssen Sie sicherstellen, dass Sie über genügend freien Speicherplatz verfügen, also entsprechend der Größe der Datenbankdatei.

 OEM Sybase SQL Anywhere 12 wird von ZENworks 11 SP2 unterstützt. Wenn Sie eine entfernte OEM Sybase SQL Anywhere-Datenbank verwenden, müssen Sie sie daher unbedingt auf Ihrem entfernten Datenbankserver auf OEM Sybase SQL Anywhere 12 aufrüsten.

Weitere Informationen zum Aufrüsten der entfernten OEM Sybase SQL Anywhere-Datenbank finden Sie unter [Abschnitt 2.5, "Aufrüsten der entfernten OEM Sybase SQL Anywhere-](#page-21-0)[Datenbank", auf Seite 23.](#page-21-0)

- Die Aufrüstung kann nur auf eine höhere Version derselben Datenbank erfolgen. Mit dem Aufrüstungsinstallationsprogramm ist keine Migration von einer Datenbank auf eine andere möglich.
- Bei allen externen Datenbanken müssen Sie die ZENworks-Services stoppen, bevor Sie die Datenbankaufrüstung durchführen.

# <span id="page-18-0"></span>**2.3 Erläuterungen zur Aufrüstungsreihenfolge**

Wenn Sie die Aufrüstung auf ZENworks 11 SP2 durchführen, müssen Sie dabei in der folgenden Reihenfolge vorgehen:

1. Aufrüsten des Betriebssystems: Wenn das auf dem Gerät installierte Betriebssystem nicht von ZENworks unterstützt wird, rüsten Sie es auf die aktuellste unterstützte Version auf.

Weitere Informationen zu den unterstützten Betriebssystemen finden Sie unter "Betriebssystem" im *ZENworks 11 SP2-Installationshandbuch*.

**Wichtig:** Vergessen Sie vor der Durchführung der Aufrüstung nicht, die Daten und die Zertifikatsinformationen zu sichern.

- 2. Aufrüsten der Datenbank: Führen Sie je nach dem auf dem Gerät installierten Datenbanktyp folgende Schritt aus:
	- (Externe Datenbank oder OEM Sybase) Rüsten Sie die Datenbank auf die aktuellste unterstützte Version auf. Wenn beispielsweise auf dem Gerät die Datenbank Oracle 10 g installiert ist, müssen Sie die Datenbank auf Oracle 11g Release 2 aufrüsten. Informationen zum Aufrüsten der externen Datenbank finden Sie in der Drittanbieter-Benutzerdokumentation, Informationen zum Aufrüsten der OEM Sybase-Datenbank finden Sie hier: [Abschnitt 2.5, "Aufrüsten der entfernten OEM Sybase SQL Anywhere-](#page-21-0)[Datenbank", auf Seite 23](#page-21-0)

Weitere Informationen zu den unterstützten Datenbankversionen finden Sie im Abschnitt "Datenbankanforderungen" im [ZENworks 11 Installationshandbuch.](http://www.novell.com/documentation/zenworks11/) (http:// www.novell.com/documentation/zenworks11/)

 (Eingebettete Sybase-Datenbank) Das ZENworks-Aufrüstungsinstallationsprogramm führt eine Aufrüstung und einen Neuaufbau der Datenbank auf die aktuellste unterstützte Version durch.

**Hinweis:** Alle Verbindungen zur Datenbank sollten vor der Durchführung der Datenbank-Aufrüstung gestoppt werden.

Wenn OEM Sybase und ZENworks auf demselben Computer installiert sind, müssen Sie alle ZENworks-Services stoppen, bevor Sie die OEM Sybase-Aufrüstung durchführen. Starten Sie die ZENworks-Services nach Abschluss der Datenbankaufrüstung und vor der Durchführung der ZENworks-Aufrüstung neu.

- 3. Aufrüsten von ZENworks: Rüsten Sie ZENworks auf die aktuellste Version auf.
	- Das Aufrüstungsprogramm von ZENworks 11SP2 kann die Aufrüstung nur auf dem Server vornehmen, auf dem es ausgeführt wird.
	- Wenn Sie eine eingebettete Sybase-Datenbank verwenden, müssen Sie zuerst das Gerät aufrüsten, das als Host für die Datenbank fungiert. Ansonsten können Sie die Primärserver in der Verwaltungszone in beliebiger Reihenfolge aufrüsten.

**Hinweis:** Sobald Sie den ersten Primärserver auf Zenworks 11 SP2 aufgerüstet haben, müssen alle anderen Server auf ZENworks 11 SP2 aufgerüstet werden.

 Wenn Sie die Aufrüstung zum ersten Mal in der Verwaltungszone durchführen, kann zunächst nur ein einziger Primärserver aufgerüstet werden. Nach der Aufrüstung des Primärservers können Sie die weiteren Primärserver parallel oder in beliebiger Reihenfolge aufrüsten.

**Hinweis:** Die Schema- und Lizenzinformationen werden nur während der ersten Primärserveraufrüstung aktualisiert, nicht während der nachfolgenden Serveraufrüstungen.

Während der Aufrüstung des ersten Primärservers sollten die ZENworks-Services auf allen anderen Servern gestoppt sein. Während der Aufrüstung weiterer Primärserver müssen die Services auf den noch nicht aufgerüsteten Servern gestoppt sein. Wenn Sie die Services nicht stoppen, kann die Datenbank beeinträchtigt werden.

 Sie müssen erst alle Primärserver in der Zone aufrüsten, bevor Sie die Agenten und Satelliten aufrüsten.

# <span id="page-19-0"></span>**2.4 Voraussetzungen**

 [Abschnitt 2.4.1, "Voraussetzungen für das erstmalige Ausführen der Aufrüstung in der](#page-19-1)  [Verwaltungszone", auf Seite 21](#page-19-1)

## <span id="page-19-1"></span>**2.4.1 Voraussetzungen für das erstmalige Ausführen der Aufrüstung in der Verwaltungszone**

Wenn Sie erstmals einen Primärserver in der Verwaltungszone auf ZENworks 11 SP2 aufrüsten, müssen Sie vor der Ausführung des Aufrüstungsprogramms folgende Aufgaben ausführen:

 Stellen Sie sicher, dass der ZENworks Configuration Management 10.3.*x*-Primärserver, den Sie auf ZENworks 11 SP2 aufrüsten möchten, alle für ZENworks 11 SP2 geltenden Systemanforderungen erfüllt.

Weitere Informationen finden Sie im Abschnitt "Mindestanforderungen für Primärserver" im *ZENworks 11 SP2-Installationshandbuch*.

- Sichern Sie Ihre ZENworks-Datenbank.
- Stoppen Sie alle ZENworks-Services auf Primärservern, die nicht aufgerüstet werden, um zu verhindern, dass während der Aufrüstung auf die Datenbank zugegriffen werden kann:
	- Weitere Informationen zum Stoppen der ZENworks-Services auf einem Windows-Primärserver finden Sie unter *Stoppen der ZENworks-Dienste* im Abschnitt *ZENworks-Dienste auf einem Windows-Server* im Handbuch *ZENworks 11 SP2: Referenz für die Systemverwaltung*.
	- Weitere Informationen zum Stoppen der ZENworks-Services auf einem Linux-Primärserver finden Sie unter *Stoppen der ZENworks-Dienste* im Abschnitt *ZENworks-Dienste auf einem Linux-Server* im Handbuch *ZENworks 11 SP2: Referenz für die Systemverwaltung*.

Beim Aufrüsten des ersten Servers wird die Systemaktualisierung zum Aufrüsten der ZENworks Configuration Management 10.2.*2*/10.3.*x*-Satelliten und verwalteten Geräte auf ZENworks 11 SP 2 verfügbar gemacht. Dazu werden die Systemaktualisierungsfunktionen verwendet.

- Stellen Sie sicher, dass der Server, auf dem sich die Datenbank befindet, mit aktiver Datenbank ausgeführt wird.
- Für eine erfolgreiche Aufrüstung müssen Sie sicherstellen, dass die Zeit auf Server und Datenbank synchronisiert ist.

#### **Hinweis:**

- Wenn die Zeitdifferenz weniger als 2 Minuten beträgt, wird kein Fehler ausgelöst.
- Wenn die Differenz weniger als 24 Stunden beträgt, wird während der Aufrüstung eine Warnmeldung angezeigt.
- Wenn die Differenz mehr als 24 Stunden beträgt, wird eine Fehlermeldung angezeigt.
- Stellen Sie sicher, dass auf den Windows-Primärservern Windows Installer 4.5 oder höher installiert ist und ausgeführt wird.
- (Bedingt) Wenn Sie ZENworks Reporting Server in Ihrer Zone installiert haben, führen Sie folgende Schritte durch, um die Aufrüstung von ZENworks Configuration Management 10.3.0/ 10.3.1 auf ZENworks 11SP2 durchzuführen:
	- 1. Laden Sie das ZRS-Berichtssicherungs-Patch für ZCM 10.3.0/10.3.1 herunter und installieren Sie es. Weitere Informationen zum Patch finden Sie im Artikel TID 7007852 in der [Novell Support-Knowledgebase](http://support.novell.com/search/kb_index.jsp) (http://support.novell.com/search/kb\_index.jsp).
	- 2. Sichern Sie die Berichte und Berichtsdaten mit dem Kommando zman report-save.

Weitere Informationen zum zman-Befehl finden Sie unter "Berichtbefehle" im Handbuch *ZENworks 11 SP2: Referenz für Befehlszeilenprogramme*.

- Wenn Sie die Software für die ZENworks-Aufrüstung als ISO-Image heruntergeladen haben, führen Sie einen der folgenden Schritte aus, um die Aufrüstungs-DVD zu erstellen:
	- ["Verwenden von Windows zum Erstellen einer ZENworks-Installations-DVD aus einem](#page-21-1)  [ISO-Image" auf Seite 22](#page-21-1)
	- ["Verwenden von Linux zum Erstellen einer ZENworks-Installations-DVD aus einem ISO-](#page-21-2)[Image" auf Seite 22](#page-21-2)

**Hinweis:** Das ISO-Image darf nicht extrahiert und zur Aufrüstung auf ZENworks 11 SP2 verwendet werden.

#### <span id="page-21-1"></span>**Verwenden von Windows zum Erstellen einer ZENworks-Installations-DVD aus einem ISO-Image**

- **1** Laden Sie das ISO-Image für die Aufrüstung von ZENworks 11 SP2 von der [Novell-](http://download.novell.com/)[Download-Website](http://download.novell.com/) (http://download.novell.com/) in ein temporäres Verzeichnis auf Ihrem Windows-Gerät herunter.
- **2** Brennen Sie das ISO-Image auf eine DVD.

#### <span id="page-21-2"></span>**Verwenden von Linux zum Erstellen einer ZENworks-Installations-DVD aus einem ISO-Image**

- **1** Laden Sie das ISO-Image für die Aufrüstung von ZENworks 11 SP2 von der [Novell-](http://www.novell.com/)[Download-Website](http://www.novell.com/) (http://www.novell.com/) in ein temporäres Verzeichnis auf Ihrem Linux-Gerät herunter.
- **2** Hängen Sie das ISO-Image mit dem folgenden Befehl ein:

mount -o loop /*tempfolderpath*/*isoimagename*.iso *mountpoint*

Ersetzen Sie *temporärer\_Ordnerpfad* durch den Pfad zum temporären Ordner, *isoimagename* durch den ZENworks ISO-Dateinamen und *Einhängepunkt* durch den Pfad zu dem Ort auf dem Dateisystem, an dem Sie das Image einhängen möchten. Der durch *Einhängepunkt* angegebene Pfad muss bereits vorhanden sein.

Beispiel:

mount -o loop /zcm11/ZCM11upgr.iso /zcm11/upgrade

**3** Brennen Sie das ISO-Image auf eine DVD.

# <span id="page-21-0"></span>**2.5 Aufrüsten der entfernten OEM Sybase SQL Anywhere-Datenbank**

OEM Sybase SQL Anywhere 12 wird von ZENworks 11 SP2 unterstützt. Wenn Sie eine entfernte OEM Sybase SQL Anywhere-Datenbank verwenden, müssen Sie sie auf Ihrem entfernten Datenbankserver auf OEM Sybase SQL Anywhere 12 aufrüsten.

Führen Sie die folgenden Schritte aus, um die Sybase-Engine aufzurüsten und führen Sie dann die Aufrüstung und den Neuaufbau der OEM Sybase SQL Anywhere-Datenbank durch:

**Wichtig:** Vor der Aufrüstung der entfernten OEM Sybase SQL Anywhere-Datenbank müssen Sie die Datenbankdateien im Standardverzeichnis sichern. Weitere Informationen finden Sie im Artikel [TID 7009199](http://www.novell.com/support/) (http://www.novell.com/support/).

- **1** Wenn die OEM Sybase-Datenbank auf einem entfernten Computer installiert ist, müssen Sie die ZENworks-Services auf allen Primärservern stoppen. Wenn die OEM Sybase-Datenbank jedoch auf dem ZENworks-Server installiert ist, müssen Sie die Services nur auf den verbleibenden Servern stoppen. Das Aufrüstungsinstallationsprogramm stoppt und startet die Services auf dem ZENworks-Server.
- **2** Legen Sie auf dem Gerät, auf dem die entfernte OEM Sybase SQL Anywhere-Datenbank installiert ist, die Installations-DVD für Novell ZENworks 11 SP2 ein und führen Sie einen der folgenden Befehle aus:
	- Führen Sie unter Windows folgenden Befehl auf dem externen Datenbankserver aus: DVD-Laufwerk:\setup.exe --upgrade-oemdb

Alternativ:

DVD-Laufwerk:\setup.exe -O

"O" muss als Großbuchstabe eingegeben werden.

Führen Sie unter Linux folgenden Befehl auf dem externen Datenbankserver aus:

```
sh /media/cdrom/setup.sh --upgrade-oemdb
```
Alternativ:

sh /media/cdrom/setup.sh -O

"O" muss als Großbuchstabe eingegeben werden.

- **3** Wählen Sie auf der Seite zur Sprachauswahl die Sprache aus, in der das Installationsprogramm ausgeführt werden soll, und klicken Sie dann auf *OK*.
- **4** Klicken Sie auf der Einführungsseite auf *Weiter*, um fortzufahren.
- **5** Klicken Sie auf der Seite mit der Lizenzvereinbarung auf *Weiter*.
- <span id="page-22-0"></span>**6** Geben Sie auf der Seite "Konfiguration der externen Datenbank" folgende Details an:
	- **Datenbankname:** Geben Sie den Namen der vorhandenen Datenbank an..
	- **Benutzername:** Geben Sie den Benutzer an, der die Datenbank ändern kann. Der Benutzer muss über Lese- und Schreibzugriff auf die Datenbank verfügen, um die Datenbank ändern zu können.
	- **Passwort:** Geben Sie das Passwort des Benutzers an, der über Lese-/ Schreibberechtigungen für die Datenbank verfügt.
	- **Name des Datenbankservers:** Geben Sie den Namen des OEM Sybase SQL Anywhere-Datenbankservers an.
- **7** Klicken Sie auf *Weiter*.
- **8** Klicken Sie auf dem nächsten Bildschirm auf *OK*, um mit der Aufrüstung fortzufahren.

Wenn die in [Schritt 6](#page-22-0) angegebenen Details zur Datenbankkonfiguration korrekt sind, wird die OEM Sybase SQL Anywhere-Datenbank aufgerüstet und die Seite "Installation abgeschlossen" wird angezeigt.

Wenn die Details zur Datenbankkonfiguration falsch sind, wird eine Fehlermeldung angezeigt. Um mit der Aufrüstung fortzufahren, müssen Sie auf der Seite für die Datenbankkonfiguration die richtigen Details eingeben.

- **9** Klicken Sie auf *Weiter*.
- **10** Klicken Sie auf der Seite "Aufrüstung erfolgreich abgeschlossen" auf *Fertig stellen*, um die Aufrüstung abzuschließen.

**Hinweis:** Überprüfen Sie nach Abschluss der Aufrüstung die Protokolldatei

(ZENworks\_OEM\_Database\_Upgrade\_<*Zeitstempel*>.log.xml) auf Fehler. Diese Datei befindet sich unter Windows im Verzeichnis *<Installationsverzeichnis>*/Novell/ZENworks/logs bzw. unter Linux im Verzeichnis /var/opt/novell/log/zenworks. Wenn Fehler vorliegen, fordern Sie beim [Novell-Support](http://www.novell.com/support) (http://www.novell.com/support) Unterstützung an.

# <span id="page-23-3"></span><span id="page-23-0"></span>**2.6 Aufrüsten der Primärserver**

Die Aufrüstung können Sie über eine grafische Benutzeroberfläche (GUI) oder die Befehlszeile (nur Linux) ausführen:

- [Abschnitt 2.6.1, "Aufrüsten von Linux- und Windows-Servern über die GUI", auf Seite 24](#page-23-1)
- [Abschnitt 2.6.2, "Aufrüsten eines Linux-Servers über die Befehlszeile", auf Seite 37](#page-35-0)

**Wichtig:** Verwenden Sie zum Aufrüsten der Primärserver auf ZENworks 11 SP2 nicht die ZENworks-Systemaktualisierung.

Vor der Aufrüstung des ZENworks-Server auf einem Windows-Gerät müssen Sie Windows Update auf dem Gerät ausführen, um sicherzustellen, dass alle verfügbaren Aktualisierungen auf dem Gerät installiert sind. Deaktivieren Sie anschließend Windows Update, um sicherzustellen, dass keine weiteren Aktualisierungen auf dem Gerät ausgeführt werden, wenn Sie den ZENworks-Server auf dem Gerät aufrüsten.

## <span id="page-23-1"></span>**2.6.1 Aufrüsten von Linux- und Windows-Servern über die GUI**

Führen Sie die folgenden Schritte auf dem Primärserver aus, der auf ZENworks 11 SP2 aufgerüstet werden soll:

- **1** Stellen Sie sicher, dass die im [Abschnitt 2.4, "Voraussetzungen", auf Seite 21](#page-19-0) erläuterten Voraussetzungen für die Aufrüstung erfüllt sind.
- <span id="page-23-2"></span>**2** So starten Sie das Aufrüstungsprogramm für ZENworks 11 SP2:
	- **Linux:** Öffnen Sie ein Linux-Terminal, navigieren Sie zum Stammverzeichnis des ZENworks 11 SP2-Installationsdatenträgers und geben Sie das Kommando setup.sh ein.
	- **Windows:** Führen Sie einen der folgenden Vorgänge aus:
		- Navigieren Sie zum Stammverzeichnis des ZENworks 11SP2- Installationsdatenträgers und doppelklicken Sie auf setup.exe.
		- Öffnen Sie ein DOS-Fenster, navigieren Sie zum Stammverzeichnis des ZENworks 11SP2-Installationsdatenträgers und geben Sie dann den Befehl setup.exe ein.
- **3** Informationen zu den Einstellungen, die Sie während der Aufrüstung eingeben müssen, finden Sie in [Tabelle 2-1, "Aufrüstungsinformationen", auf Seite 26.](#page-25-0)

Wenn Sie die Aufrüstung über die grafische Benutzeroberfläche ausführen, erhalten Sie die gleichen Informationen auch über die Schaltfläche *Hilfe*.

- **4** Führen Sie unter Windows einen der folgenden Schritte aus:
	- Wenn der Neustart automatisch ausgeführt wird (Sie haben während der Installation *Ja, System neu starten* gewählt, siehe ["Neustart des Servers \(nur Windows\)" auf Seite 30](#page-29-0)), fahren Sie nach dem Neustart des Computers und dem Start der Services mit [Schritt 6](#page-24-0) fort.
	- Wenn Sie den Neustart manuell ausführen (Sie haben während der Installation die Option *Nein, Neustart wird manuell durchgeführt* ausgewählt, siehe "Neustart des Servers (nur [Windows\)" auf Seite 30\)](#page-29-0), müssen Sie nach dem manuellen Neustart warten, bis die Installation abgeschlossen ist und die Services gestartet sind, um die Installation in [Schritt 5](#page-24-1) zu überprüfen.
- <span id="page-24-1"></span>**5** Führen Sie nach Abschluss der Aufrüstung, nachdem die ZENworks-Services neu gestartet wurden, eines der folgenden Verfahren aus, um zu überprüfen, ob ZENworks 11SP2 ausgeführt wird:
	- **Überprüfen der Windows-Dienste mithilfe der Benutzeroberfläche:**

Klicken Sie auf dem Server auf *Start*, wählen Sie *Verwaltung* > *Services* aus, und überprüfen Sie dann den Status der Services *Novell ZENworks Loader* und *Novell ZENworks Server*.

Wenn die Services nicht ausgeführt werden, starten Sie sie. Klicken Sie mit der rechten Maustaste auf den Service *Novell ZENworks Server*, wählen Sie *Start* aus, klicken Sie mit der rechten Maustaste auf den Service *Novell ZENworks Loader*, und wählen Sie dann *Start* aus.

Sie können auch die Option *Neu starten* für *Novell ZENworks Server* verwenden. Dadurch werden alle zugehörigen Services beendet und anschließend in der richtigen Reihenfolge (einschließlich *Novell ZENworks Loader*) wieder gestartet.

#### **Führen Sie das ZENworks-Kontrollzentrum aus:**

Verwenden Sie die folgende URL, um das ZENworks-Kontrollzentrum in einem Webbrowser auf einem Gerät Ihres Netzwerks zu öffnen:

https://*DNS\_name\_or\_IP\_address\_of\_Primary\_Server:port\_number*/zenworks

#### **Prüfen Sie die Linux-Dienste mithilfe des jeweiligen Dienstbefehls:**

Führen Sie auf dem Server folgende Befehle aus:

/etc/init.d/novell-zenserver status /etc/init.d/novell-zenloader status

Wenn die Services nicht ausgeführt werden, führen Sie die folgenden Befehle aus, um die ZENworks-Services zu starten.

/etc/init.d/novell-zenserver start /etc/init.d/novell-zenloader start

#### **Überprüfen der Linux-Dienste mithilfe des Konfigurationsbefehls:**

Führen Sie auf dem Server folgenden Befehl aus:

/opt/novell/zenworks/bin/novell-zenworks-configure -c SystemStatus Dadurch werden alle ZENworks-Services und der jeweils zugehörige Status aufgelistet. Führen Sie den folgenden Befehl aus, um die Services zu starten:

/opt/novell/zenworks/bin/novell-zenworks-configure -c Start

<span id="page-24-0"></span>**6** Beginnen Sie zur Aufrüstung des nächsten Primärservers wieder bei [Schritt 2.](#page-23-2)

**Wichtig:** Wiederholen Sie diese Schritte, bis alle Primärserver der Verwaltungszone aufgerüstet sind. Verwaltete Geräte, deren ZENworks Adaptive Agents über die Funktion "Systemaktualisierung" aktualisiert wurden, sollten keine Verbindung mit Primärservern herstellen können, die noch nicht aufgerüstet sind.

In der folgenden Tabelle sind die Aufrüstungsinformationen, die Sie für die Aufrüstung von ZENworks Configuration Management 10.3.x und ZENworks 11 auf ZENworks 11 SP2 benötigen, in der Reihenfolge des Installationsablaufs aufgeführt:

<span id="page-25-0"></span>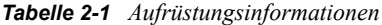

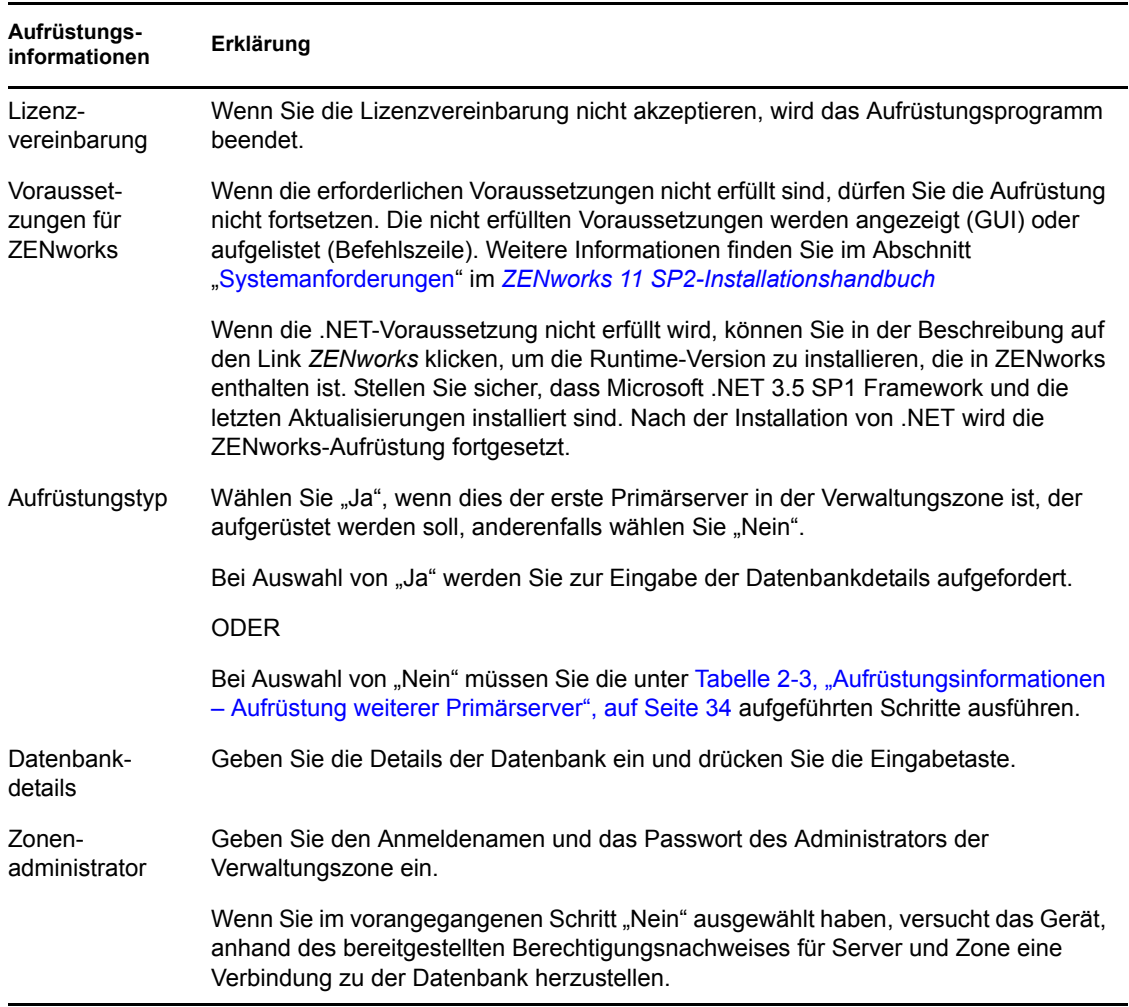

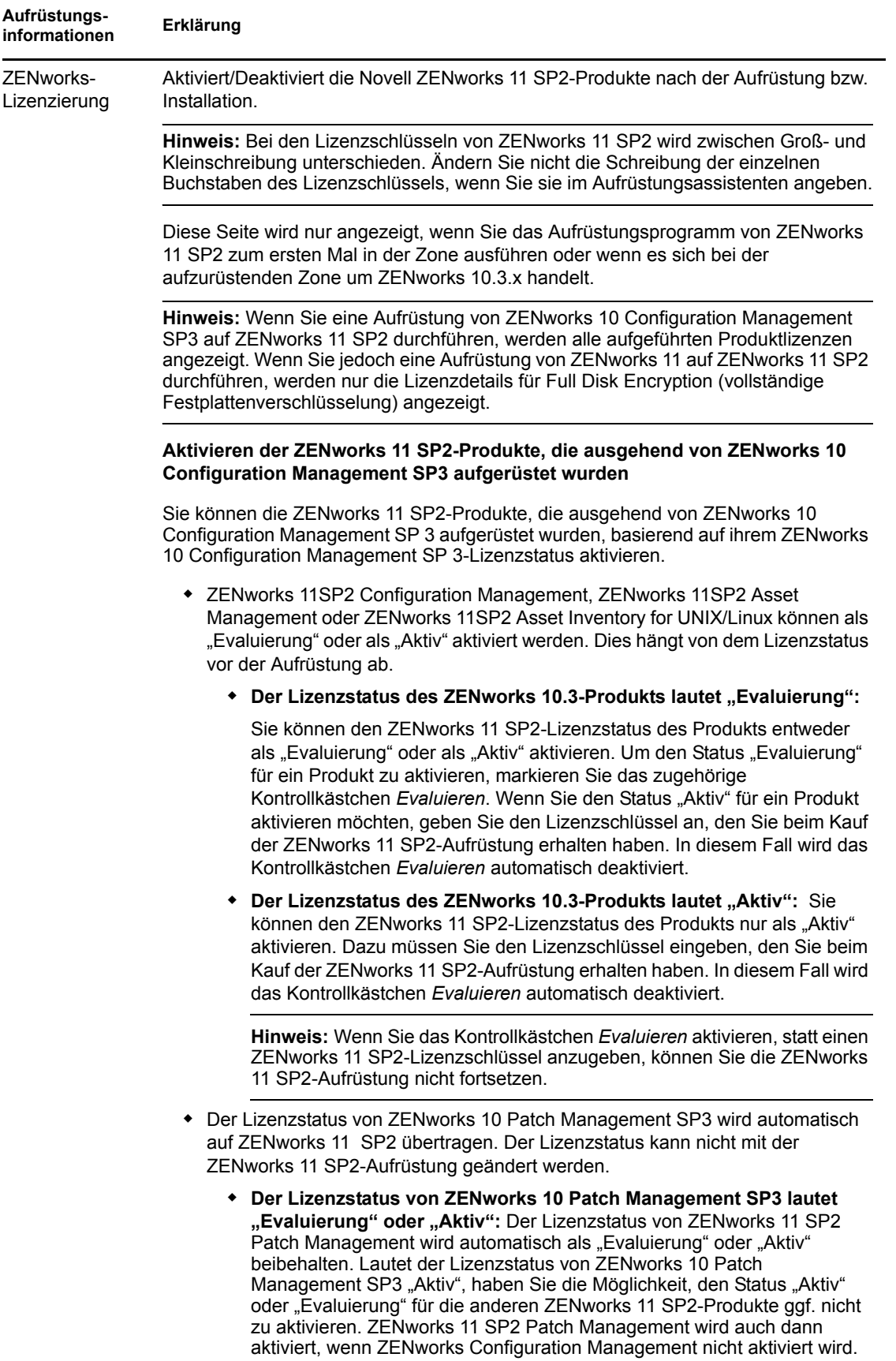

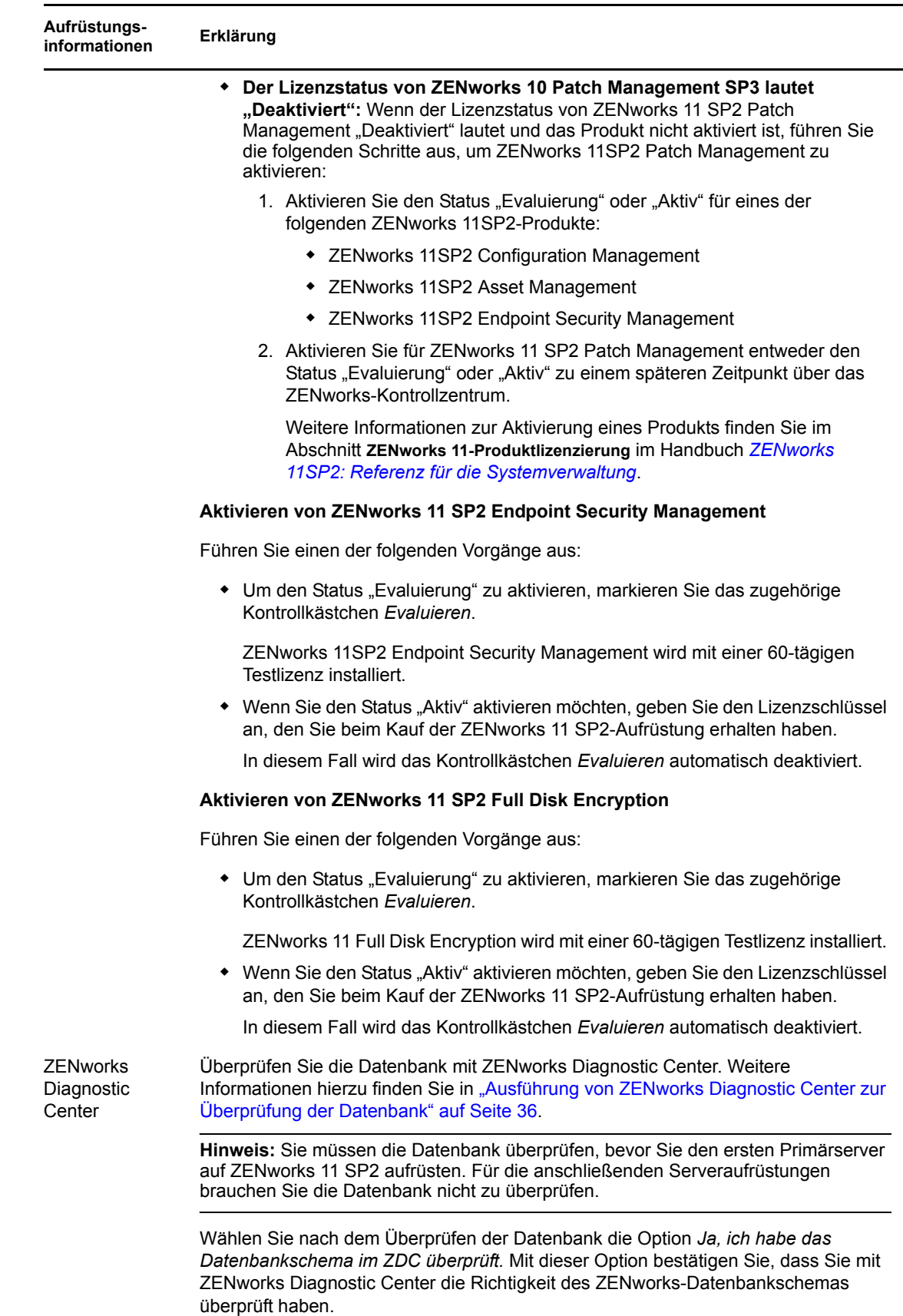

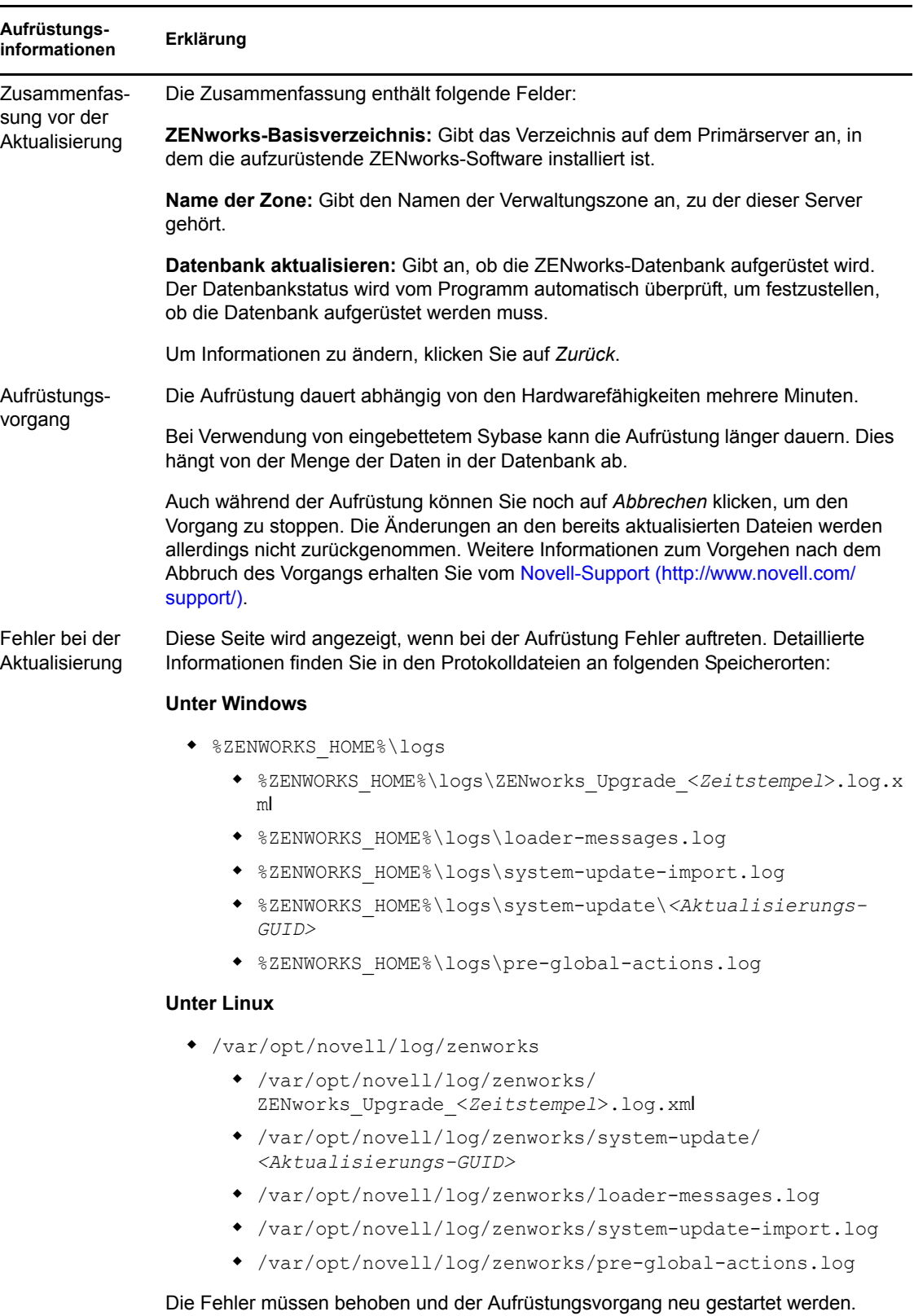

<span id="page-29-0"></span>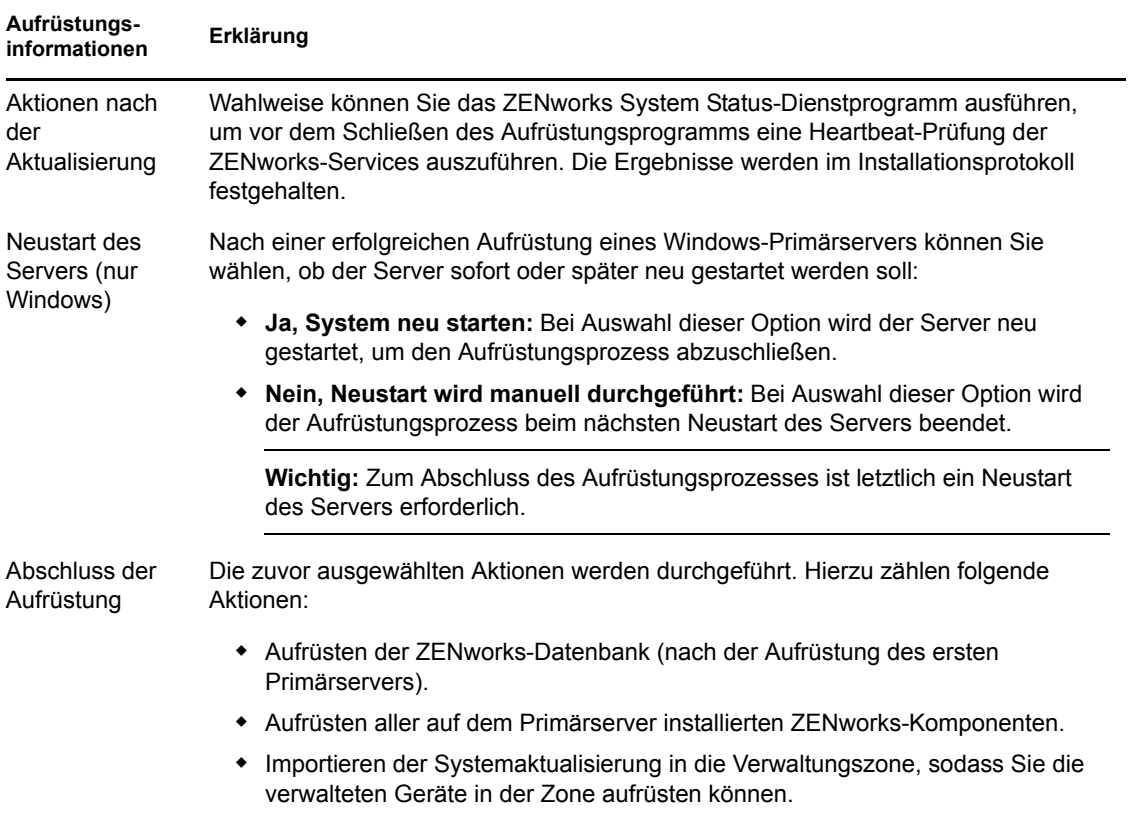

In der folgenden Tabelle sind die Aufrüstungsinformationen, die Sie für die Aufrüstung von ZENworks 11 SP1 auf ZENworks 11 SP2 benötigen, in der Reihenfolge des Installationsablaufs aufgeführt:

| Aufrüstungsinfor<br>mationen                | Erklärung                                                                                                    |
|---------------------------------------------|----------------------------------------------------------------------------------------------------|
| Lizenz-<br>vereinbarung                     | Wenn Sie die Lizenzvereinbarung nicht akzeptieren, wird das Aufrüstungsprogramm<br>beendet.                                                                                                    |
| Vorausset-<br>zungen für<br><b>ZENworks</b> | Wenn die erforderlichen Voraussetzungen nicht erfüllt sind, dürfen Sie die Aufrüstung<br>nicht fortsetzen. Die nicht erfüllten Voraussetzungen werden angezeigt (GUI) oder<br>aufgelistet (Befehlszeile). Weitere Informationen finden Sie im Abschnitt<br>"Systemanforderungen" im ZENworks 11 SP2-Installationshandbuch                                                              |
|                                             | Wenn die .NET-Voraussetzung nicht erfüllt wird, können Sie in der Beschreibung auf<br>den Link ZENworks klicken, um die Runtime-Version zu installieren, die in ZENworks<br>enthalten ist. Stellen Sie sicher, dass Microsoft .NET 3.5 SP1 Framework und die<br>letzten Aktualisierungen installiert sind. Nach der Installation von .NET wird die<br>ZENworks-Aufrüstung fortgesetzt. |
| Zonen-<br>administrator                     | Geben Sie den Anmeldenamen und das Passwort des Administrators der<br>Verwaltungszone ein.                                                                                                    |
|                                             | Wenn Sie im vorangegangenen Schritt "Nein" ausgewählt haben, versucht das Gerät,<br>anhand des bereitgestellten Berechtigungsnachweises für Server und Zone eine<br>Verbindung zu der Datenbank herzustellen.                                                                                                    |

*Tabelle 2-2 Aufrüstungsinformationen*

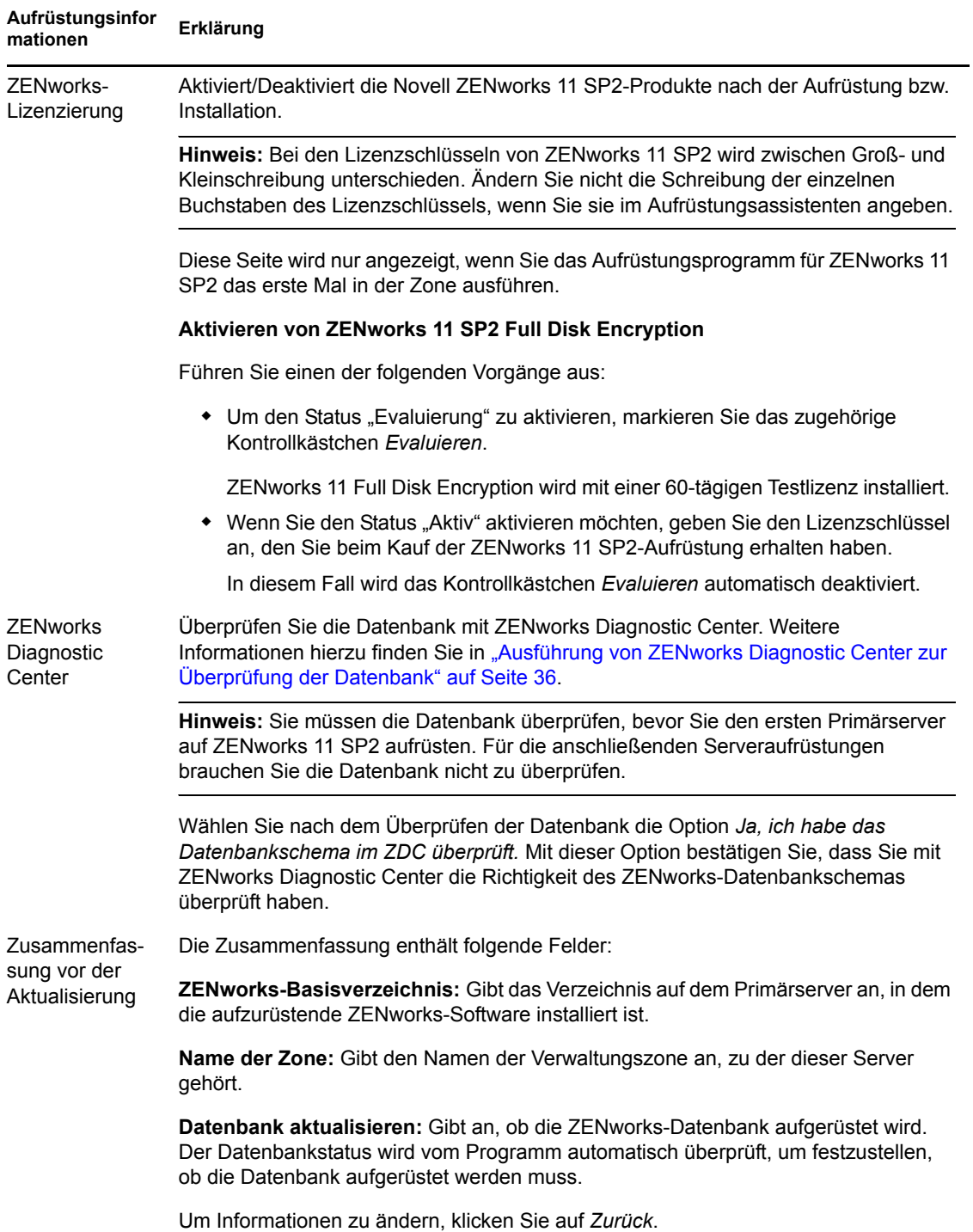

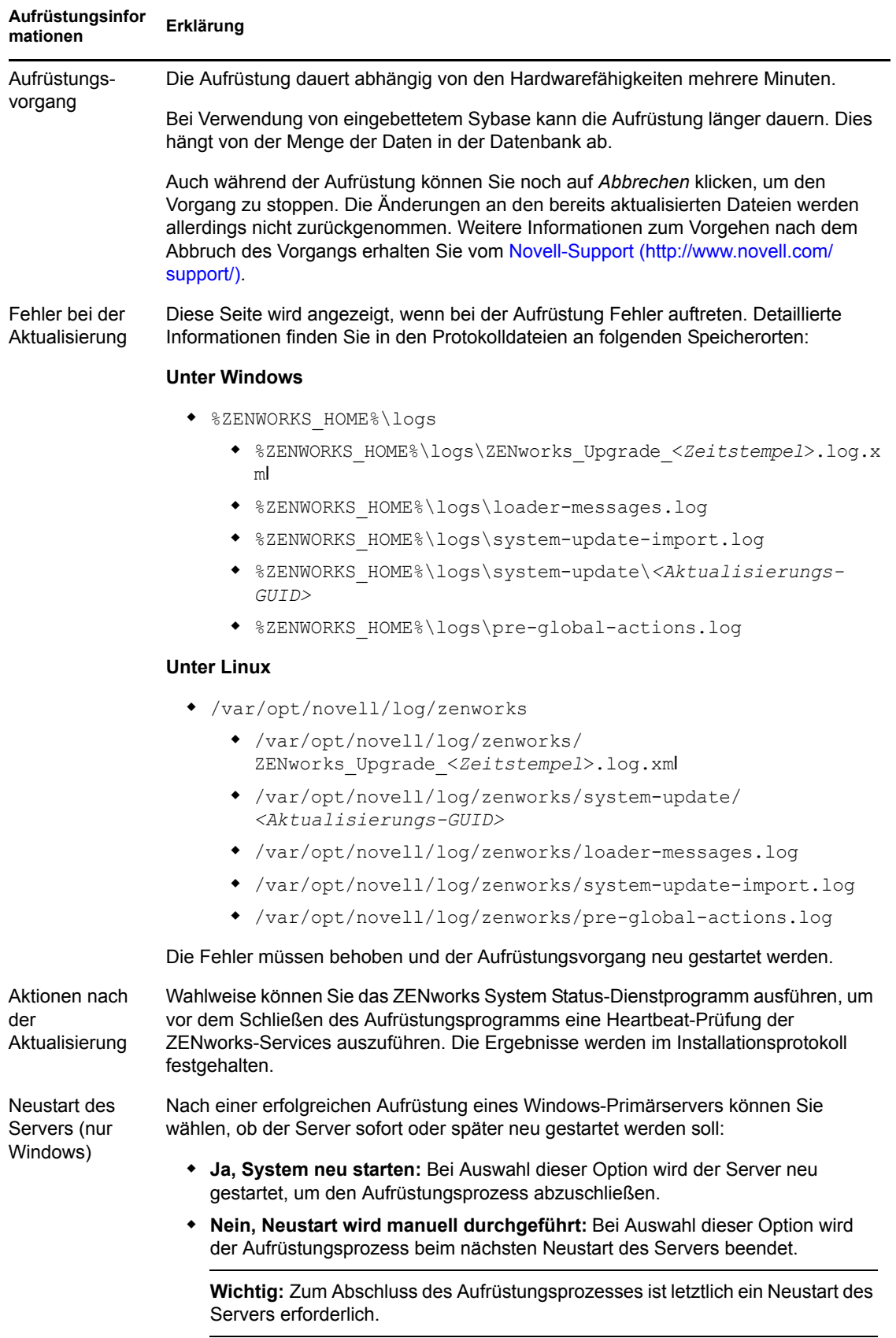

| Aufrüstungsinfor<br>mationen | Erklärung                                                                                                    |
|------------------------------|----------------------------------------------------------------------------------------------------|
| Abschluss der<br>Aufrüstung  | Die zuvor ausgewählten Aktionen werden durchgeführt. Hierzu zählen folgende<br>Aktionen:                                          |
|                              | ◆ Aufrüsten der ZENworks-Datenbank (nach der Aufrüstung des ersten<br>Primärservers).                                             |
|                              | ◆ Aufrüsten aller auf dem Primärserver installierten ZENworks-Komponenten.                                                        |
|                              | • Importieren der Systemaktualisierung in die Verwaltungszone, sodass Sie die<br>verwalteten Geräte in der Zone aufrüsten können. |

<span id="page-32-0"></span>*Tabelle 2-3 Aufrüstungsinformationen – Aufrüstung weiterer Primärserver*

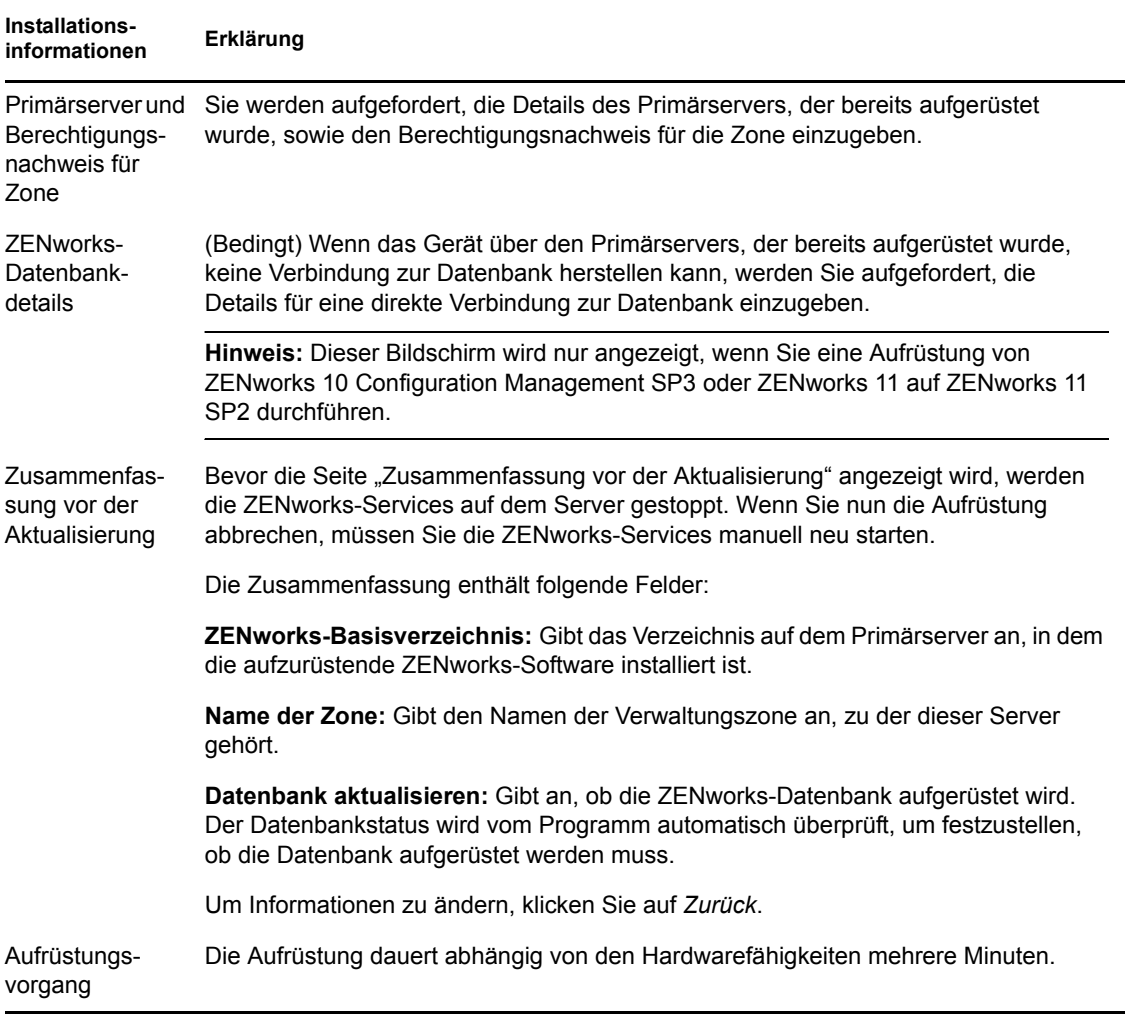

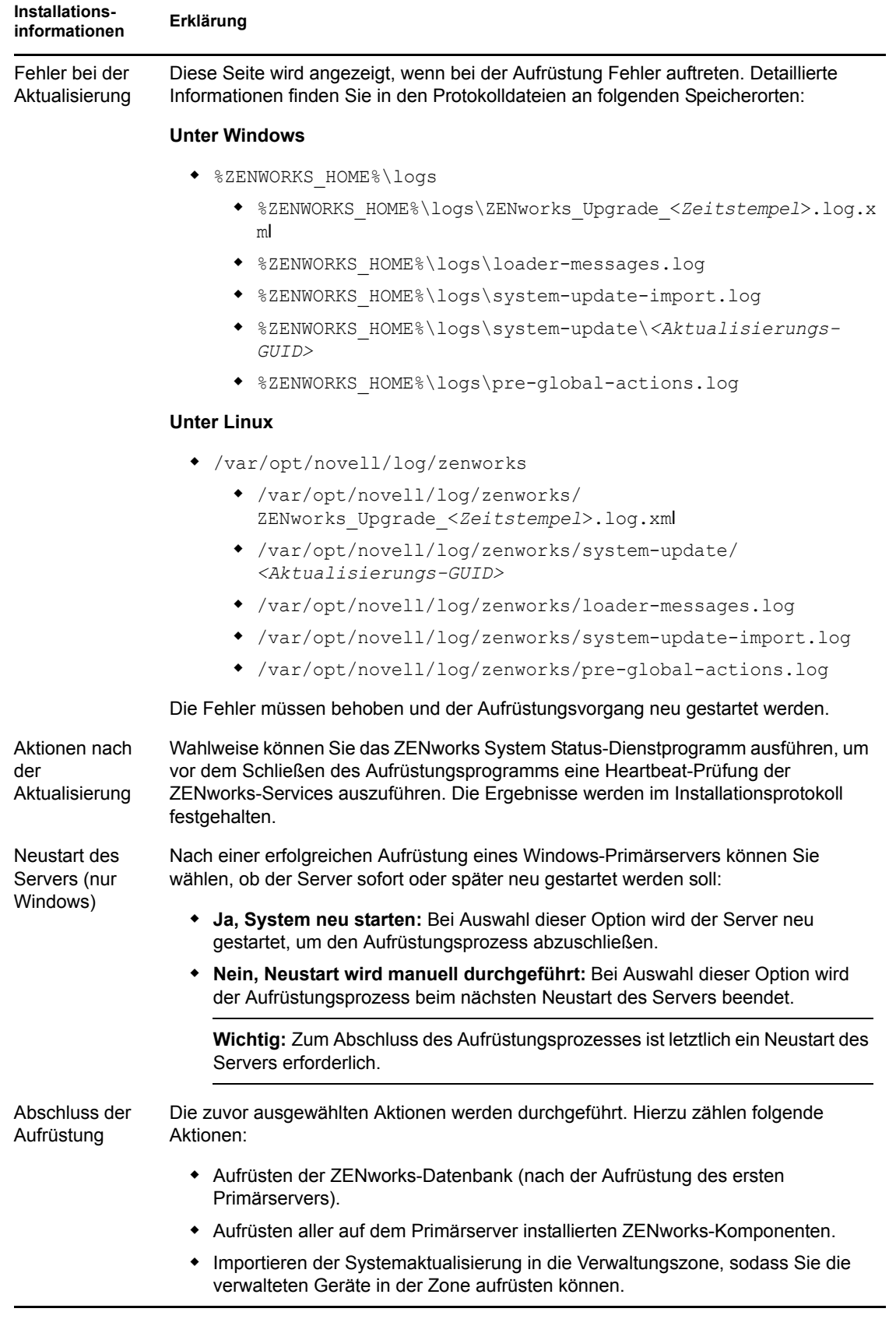

#### <span id="page-34-3"></span><span id="page-34-0"></span>**Ausführung von ZENworks Diagnostic Center zur Überprüfung der Datenbank**

Bei der ersten Aufrüstung eines Primärservers auf ZENworks 11 SP2 müssen Sie die Datenbank überprüfen. Für die nachfolgenden Serveraufrüstungen muss diese Prozedur nicht durchgeführt werden.

- ["Überprüfen von eingebetteten Sybase- oder OEM Sybase-Datenbanken" auf Seite 36](#page-34-1)
- ["Überprüfen einer externen Datenbank" auf Seite 36](#page-34-2)

#### <span id="page-34-1"></span>Überprüfen von eingebetteten Sybase- oder OEM Sybase-Datenbanken

- **1** Führen Sie an der Eingabeaufforderung des Primärservers die folgenden Befehle aus:
	- **Unter Windows**

```
cd to MEDIA_PATH/Common/tools/zdc 
zdc_verifyDB.bat
```
**Unter Linux** 

cd to MEDIA\_PATH/Common/tools/zdc

```
./zdc_verifyDB
```
ZENworks Diagnostic Center führt die Diagnosetests aus und generiert Berichte im HTML-Format. Die Berichte werden auf einem Windows-Primärserver im Verzeichnis %ZENWORKS\_HOME%\logs\zdcreports\%SESSION% und auf einem Linux-Primärserver im Verzeichnis /var/opt/novell/log/zenworks/zdcreports gespeichert. Öffnen Sie zum Anzeigen der Berichte die Datei index.html, die sich im Verzeichnis report befindet.

Das vollständige Protokoll der Diagnosetests wird auf einem Windows-Primärserver im Verzeichnis %ZENWORKS\_HOME%\logs\zdcreports\zdc\_zen11\_verify\_%SESSION%.log und auf einem Linux-Primärserver im Verzeichnis /var/opt/novell/log/zenworks/ zdcreports gespeichert.

#### <span id="page-34-2"></span>Überprüfen einer externen Datenbank

Führen Sie zur Überprüfung einer externen Datenbank, wie beispielsweise einer externen Sybase-, MS SQL- oder Oracle-Datenbank, folgende Schritte durch:

- **1** Führen Sie an der Eingabeaufforderung des Primärservers die folgenden Befehle aus:
	- **Unter Windows**

```
cd to MEDIA_PATH/Common/tools/zdc
```

```
zdc verifyDB.bat -d check
```
**Unter Linux** 

```
cd to MEDIA_PATH/Common/tools/zdc
```

```
./zdc_verifyDB -d check
```
**Hinweis:** Der Parameter -d check sollte nur bei der Migration der Datenbank von einem Computer zu einem anderen verwendet werden. Sie brauchen den Parameter -d check nicht zu verwenden, wenn die Datenbank auf demselben Computer aufgerüstet wird.

- **2** Geben Sie den Datenbanktyp an. Geben Sie je nach Datenbanktyp die entsprechende Ziffer ein:
	- $\bullet$  (1) Sybase
- $\bullet$  (2) MS-SQL
- $\leftarrow$  (3) Oracle
- **3** Geben Sie den folgenden Berechtigungsnachweis für die Datenbank an:
	- Datenbank-Server-IP
	- Portnummer
	- Benutzername für den Datenbankzugriff

**Hinweis:** Geben Sie bei Verwendung einer MS SQL-Datenbank je nach der für die Anmeldung verwendeten Authentifizierung den Benutzernamen im entsprechenden Format ein:

Windows-Authentifizierung: *<Name>*@*<Domäne>*

SQL Server-Authentifizierung: *<Name>*

- Passwort für den Datenbankzugriff
- Datenbankname
- **4** (Bedingt) Wenn es sich bei der Datenbank um Sybase handelt, werden Sie aufgefordert einzugeben, ob es sich um eine eingebettete Sybase-Datenbank handelt oder nicht. Geben Sie die entsprechende Ziffer ein:
	- $\bullet$  (1) ja
	- $\bullet$  (2) nein
- **5** (Bedingt) Wenn es sich bei der Datenbank nicht um eine eingebettete Sybase-Datenbank handelt, geben Sie den Namen der Datenbank-Engine ein.

ZDC führt die Diagnosetests durch und generiert die Berichte im HTML-Format. Die Berichte werden auf einem Windows-Primärserver im Verzeichnis

%ZENWORKS\_HOME%\logs\zdcreports\%SESSION% und auf einem Linxu-Primärserver im Verzeichnis /var/opt/novell/log/zenworks/zdcreports gespeichert. Öffnen Sie zum Anzeigen der Berichte die Datei index.html, die sich im Verzeichnis report befindet.

Das vollständige Protokoll der Diagnosetests wird auf einem Windows-Primärserver im Verzeichnis %ZENWORKS\_HOME%\logs\zdcreports\zdc\_zen11\_verify\_%SESSION%.log und auf einem Linux-Primärserver im Verzeichnis /var/opt/novell/log/zenworks/ zdcreports gespeichert.

## <span id="page-35-0"></span>**2.6.2 Aufrüsten eines Linux-Servers über die Befehlszeile**

Führen Sie die folgenden Vorgänge auf dem Primärserver aus, der von ZENworks Configuration Management 10.3.*x* auf ZENworks 11SP2 aufgerüstet werden soll:

- **1** Stellen Sie sicher, dass die im [Abschnitt 2.4, "Voraussetzungen", auf Seite 21](#page-19-0) erläuterten Voraussetzungen für die Aufrüstung erfüllt sind.
- <span id="page-35-1"></span>**2** Starten Sie das Aufrüstungsprogramm von ZENworks 11SP2, öffnen Sie ein Linux-Terminal, navigieren Sie zum Stammverzeichnis des Aufrüstungsmediums und geben Sie den folgenden Befehl ein:

```
setup.sh --console 
oder
setup.sh -e
```
**3** Lesen Sie die Einführung und drücken Sie danach die Eingabetaste, um fortzufahren.

**Tipp:** Sie können back eingeben und die Eingabetaste drücken, um zu einer vorherigen Installationsoption zurückzukehren und Änderungen vorzunehmen.

**4** Geben Sie 1 ein und drücken Sie die Eingabetaste, um die Lizenzvereinbarung zu akzeptieren.

Die Standardsprache des Befehlszeilenprogramms ist Englisch. Geben Sie die Ziffer für die gewünschte Sprache ein, um fortzufahren.

Wenn Sie die Lizenzvereinbarung nicht akzeptieren, wird die Aufrüstung abgebrochen.

- **5** Geben Sie "Yes" (Ja) ein, wenn dies der aufzurüstende Primärserver ist, anderenfalls geben Sie "No" ein und drücken Sie die Eingabetaste.
- **6** (Bedingt) Wenn Sie im vorangegangenen Bildschirm "Yes" (Ja) eingegeben haben, werden Sie nun zur Eingabe der Datenbankdetails aufgefordert. Geben Sie die Datenbankdetails ein und drücken Sie die Eingabetaste. Fahren Sie mit Schritt 8 fort.
- **7** (Bedingt) Wenn Sie im vorangegangenen Bildschirm "No" (Nein) eingegeben haben, werden Sie nun aufgefordert, die Details des bereits aufgerüsteten Primärservers sowie den Berechtigungsnachweis der Zone einzugeben. Geben Sie die erforderlichen Details ein und drücken Sie die Eingabetaste.
	- (Bedingt) Wenn das Gerät in der Lage ist, eine Verbindung zum Primärserver herzustellen, fahren Sie mit Schritt 14 fort.
	- (Bedingt) Wenn das Gerät nicht in der Lage ist, eine Verbindung zum Primärserver herzustellen, werden Sie zur Eingabe der Datenbankdetails aufgefordert. Geben Sie die Details ein und fahren Sie mit Schritt 14 fort.
- **8** Drücken Sie in der Zeile *Geben Sie den Benutzernamen des Zonenadministrators ein* die Eingabetaste, um die Standardeinstellung (Administrator) zu übernehmen, oder geben Sie einen anderen Administratornamen ein und drücken Sie dann die Eingabetaste.
- **9** Geben Sie das Passwort des Administrators ein und drücken Sie die Eingabetaste.
- **10** Wenn das Gerät in der Lage ist, eine Verbindung zum Primärserver herzustellen, fahren Sie mit Schritt 11 fort. Anderenfalls werden Sie zur Eingabe der Datenbankdetails aufgefordert. Geben Sie die Datenbankdetails ein und drücken Sie die Eingabetaste.
- **11** Führen Sie ZENworks Diagnostic Center aus, um die Datenbank zu überprüfen. Weitere Informationen finden Sie unter "Ausführung von ZENworks Diagnostic Center zur [Überprüfung der Datenbank" auf Seite 36.](#page-34-0)

**Hinweis:** Sie müssen die Datenbank überprüfen, bevor Sie den ersten Primärserver auf ZENworks 11 SP2 aufrüsten. Für die anschließenden Serveraufrüstungen brauchen Sie die Datenbank nicht zu überprüfen.

**12** Bestätigen Sie, dass Sie mit ZENworks Diagnostic Center die Richtigkeit des ZENworks-Datenbankschemas überprüft haben.

Ohne Bestätigung kann der Aufrüstungsvorgang nicht fortgesetzt werden.

**13** (Die erste Primärserveraufrüstung bzw. die erste aufzurüstende Zone ist ZENworks 10.3.x) Geben Sie die Lizenzschlüssel ein, die Sie für die Aufrüstung erhalten haben. Drücken Sie bei jedem Schlüssel die Eingabetaste.

**Hinweis:** Bei den Lizenzschlüsseln von ZENworks 11 SP2 wird zwischen Groß- und Kleinschreibung unterschieden. Ändern Sie bei der Eingabe nicht die Schreibung der einzelnen Buchstaben des Lizenzschlüssels.

In den Feldern, in denen Sie keinen Lizenzschlüssel eingeben, drücken Sie einfach die Eingabetaste, um fortzufahren.

**14** Stoppen Sie die ZENworks-Services auf allen anderen Primärservern und drücken Sie dann die Eingabetaste, um die Dienste auf dem lokalen Server zu stoppen.

Bei der Vorbereitung der Aufrüstung sollten Sie die Services bereits auf allen Primärservern der Verwaltungszone beendet haben. Selbst wenn Sie die Services vor Beginn der Aufrüstung manuell beendet haben, können Sie 1 auswählen, um sicherzustellen, dass kein Service mehr aktiv ist.

Mit Ausnahme des Datenbankservices darf während der Aufrüstung kein ZENworks-Service aktiv sein.

**15** Lesen Sie die Zusammenfassung vor der Aktualisierung und drücken Sie danach die Eingabetaste, um fortzufahren.

Bei der Aufrüstung aller Primärserver der Verwaltungszone, mit Ausnahme des ersten, beginnt der Aufrüstungsvorgang, sobald Sie in diesem Schritt die Eingabetaste drücken.

**16** Wenn *Installation abgeschlossen* angezeigt wird, drücken Sie die Eingabetaste, um fortzufahren.

Wenn Fehler angezeigt werden, lesen Sie in den Installationsprotokollen unter /var/opt/ novell/log/zenworks bzw. /var/opt/novell/log/zenworks/systemupdate/ <*Aktualisierungs-GUID*> nach.

- **17** Führen Sie einen der folgenden Schritte aus, um zu überprüfen, ob ZENworks 11SP2 ausgeführt wird:
	- **Prüfen Sie die Linux-Dienste mithilfe des jeweiligen Dienstbefehls.** Führen Sie auf dem Server folgende Befehle aus:

/etc/init.d/novell-zenserver status /etc/init.d/novell-zenloader status

Wenn die Services nicht ausgeführt werden, führen Sie die folgenden Befehle aus, um die ZENworks-Services zu starten.

```
/etc/init.d/novell-zenserver start
/etc/init.d/novell-zenloader start
```
 **Prüfen Sie die Linux-Dienste mithilfe des Konfigurationsbefehls.** Führen Sie auf dem Server folgenden Befehl aus:

/opt/novell/zenworks/bin/novell-zenworks-configure -c SystemStatus

Dadurch werden alle ZENworks-Services und der jeweils zugehörige Status aufgelistet.

Führen Sie den folgenden Befehl aus, um die Services zu starten:

/opt/novell/zenworks/bin/novell-zenworks-configure -c Start

 **Führen Sie das ZENworks-Kontrollzentrum aus.** Verwenden Sie die folgende URL, um das ZENworks-Kontrollzentrum in einem Webbrowser auf einem Gerät Ihres Netzwerks zu öffnen:

https://*DNS\_Name\_oder\_IP\_Adresse\_des\_Primärservers*/zenworks

Dies kann auf dem Server, auf dem Sie gerade ZENworks installiert haben, oder auf einer verwalteten Arbeitsstation geschehen.

**18** Beginnen Sie zur Aufrüstung des nächsten Primärservers wieder bei [Schritt 2.](#page-35-1)

Informationen zu den Aufgaben nach der Aufrüstung finden Sie im Abschnitt "Aufgaben nach Abschluss der Installation" im *ZENworks 11 SP2-Installationshandbuch*.

# <span id="page-38-0"></span>**2.7 Aufrüsten von ZENworks Reporting Server**

Wenn ZENworks Reporting Server auf einem ZENworks 10 Configuration Management SP3- Primärserver installiert ist und Sie den Server auf ZENworks 11 SP2 aufrüsten, funktioniert ZENworks Reporting Server nicht mehr.

Wenn auf Ihrem Computer ZENworks Configuration Management 10 SP3 Reporting Server installiert ist, müssen Sie eine neue Instanz von ZENworks 11 SP1 Reporting Server entweder auf demselben Primärserver oder auf einem anderen Primärserver installieren. Wenn ein ZENworks 11 Reporting Server installiert ist, können Sie eine Aufrüstung auf ZENworks 11 SP1 Reporting Server vornehmen oder ZENworks 11 SP1 Reporting Server auf einem anderen Computer installieren. Eine Aufrüstung von ZENworks 11 SP1 Reporting Server zu ZENworks 11 SP2 Reporting Server über Medien ist nicht möglich. Sobald die ZENworks-Primärserver auf ZENworks 11 SP2 aufgerüstet sind und ZENworks 11 SP1 Reporting Server in der Zone installiert ist, ist die Aufrüstung von ZENworks Reporting Server abgeschlossen.

**Hinweis:** Vergessen Sie nicht, eine Sicherungskopie der Berichte aus Ihrer bestehenden Instanz zu erstellen, bevor Sie mit der neuen Installation beginnen. Dies ist so wichtig, da die neue Instanz von ZENworks Reporting Server nach Abschluss der neuen Installation nicht mehr funktioniert und Sie dann keinerlei Berichte mehr abrufen können. Die archivierten Berichte können Sie in der neuen Instanz von ZENworks Reporting Server wiederherstellen. Weitere Informationen finden Sie unter "Durchführen einer Sicherung der Berichte vor dem Löschen einer bestehenden Instanz von ZENworks Reporting Server" im *ZENworks 11 SP2 Reporting Server-Installationshandbuch*

- [Abschnitt 2.7.1, "Installation von ZENworks 11 SP2 Reporting Server auf demselben](#page-38-1)  [Primärserver, auf dem bereits ZENworks 10 Configuration Management SP3 Reporting Server](#page-38-1)  [installiert ist", auf Seite 40](#page-38-1)
- [Abschnitt 2.7.2, "Installation von ZENworks 11 SP2 Reporting Server auf demselben](#page-39-0)  [Primärserver, auf dem bereits ZENworks 11 Reporting Server installiert ist", auf Seite 41](#page-39-0)
- [Abschnitt 2.7.3, "Installation von ZENworks 11 SP2 Reporting Server auf einem anderen](#page-39-1)  [Server", auf Seite 41](#page-39-1)

## <span id="page-38-1"></span>**2.7.1 Installation von ZENworks 11 SP2 Reporting Server auf demselben Primärserver, auf dem bereits ZENworks 10 Configuration Management SP3 Reporting Server installiert ist**

**1** Deinstallieren der vorhandenen Instanz von ZENworks Reporting Server.

Das Vorgehen zum Deinstallieren von ZENworks 10 Configuration Management SP3 Reporting Server entspricht der Vorgehensweise für ZENworks 11 Reporting Server. Weitere Informationen zum Deinstallieren von ZENworks Reporting Server finden Sie im Abschnitt "Deinstallieren von ZENworks Reporting Server" im *ZENworks 11 SP2 Reporting Server-Installationshandbuch*.

**Hinweis:** Beim Deinstallieren von ZENworks 10 Reporting Server SP3 wird der Deinstallationsassistent fälschlicherweise mit *ZENworks 11 Reporting Server deinstallieren* angezeigt. Sie können den Assistenten fortsetzen, um ZENworks 10 Reporting Server SP3 zu deinstallieren.

- **2** Stellen Sie sicher, dass Sie die Primärserver wie in Kapitel 2, "Aufrüsten der Primärserver auf [ZENworks 11 SP2", auf Seite 17](#page-16-2) erläutert aufgerüstet haben.
- **3** Installieren Sie ZENworks Reporting Server.

Weitere Informationen zur Installation von ZENworks Reporting Server finden Sie im *ZENworks 11 SP2 Reporting Server-Installationshandbuch*.

**4** Führen Sie den folgenden Befehl aus, um die Berichte und Berichtsdaten, die Sie wie im [Abschnitt 2.4.1, "Voraussetzungen für das erstmalige Ausführen der Aufrüstung in der](#page-19-1)  [Verwaltungszone", auf Seite 21](#page-19-1) beschrieben gesichert haben, wiederherzustellen:

zman report-load (*Quellordner*)

Der Quellordner ist das Verzeichnis des Ordners, von dem alle Berichte und Berichterstellungsrechte hochgeladen werden.

Weitere Informationen finden Sie unter "Berichtbefehle" im Handbuch *ZENworks 11 SP2: Referenz für Befehlszeilen-Dienstprogramme*.

## <span id="page-39-0"></span>**2.7.2 Installation von ZENworks 11 SP2 Reporting Server auf demselben Primärserver, auf dem bereits ZENworks 11 Reporting Server installiert ist**

- **1** Stellen Sie sicher, dass Sie die Primärserver wie im Abschnitt 2.6, "Aufrüsten der [Primärserver", auf Seite 24](#page-23-0) erläutert aufgerüstet haben.
- **2** Verwenden Sie das Installationsprogramm des ZENworks 11 SP1 Reporting-Datenträgers, um die Aufrüstung auf ZENworks Reporting Server 11 SP2 durchzuführen. Weitere Informationen finden Sie im *ZENworks 11 SP2 Reporting Server-Installationshandbuch*.

## <span id="page-39-1"></span>**2.7.3 Installation von ZENworks 11 SP2 Reporting Server auf einem anderen Server**

- **1** Stellen Sie sicher, dass Sie die Primärserver wie in Kapitel 2, "Aufrüsten der Primärserver auf [ZENworks 11 SP2", auf Seite 17](#page-16-2) erläutert aufgerüstet haben.
- **2** Installieren Sie ZENworks Reporting Server.

Weitere Informationen zur Installation von ZENworks Reporting Server finden Sie im *ZENworks 11 SP2 Reporting Server-Installationshandbuch*.

**3** Führen Sie den folgenden Befehl aus, um die Berichte und Berichtsdaten, die Sie wie im [Abschnitt 2.4.1, "Voraussetzungen für das erstmalige Ausführen der Aufrüstung in der](#page-19-1)  [Verwaltungszone", auf Seite 21](#page-19-1) beschrieben gesichert haben, wiederherzustellen:

zman report-load (*Quellordner*)

Der Quellordner ist das Verzeichnis des Ordners, von dem alle Berichte und Berichterstellungsrechte hochgeladen werden.

Weitere Informationen finden Sie unter "Berichtbefehle" im Handbuch *ZENworks 11 SP2: Referenz für Befehlszeilen-Dienstprogramme*.

**Hinweis:** Die vorherige Instanz von ZENworks Reporting Server in der Zone können Sie jederzeit deinstallieren. Bleibt die Instanz installiert, wirkt sich dies jedoch nicht auf die Funktionsweise der aktuell installierten Instanz von ZENworks 11SP2 Reporting Server aus.

# <span id="page-40-0"></span>**2.8 Bekannte Probleme**

Während der Aufrüstung des Windows-Primärservers können folgende Fehler auftreten, die Sie ignorieren können:

- Der Windows Explorer wird automatisch mehrfach neu gestartet.
- Das Befehlszeilenfenster wird mit folgender Meldung automatisch gestartet:

```
For each prompt presented, press 'enter' to accept the <default> value,
type 'back' to return to the previous action, or type 'quit' to exit.
```
# <span id="page-40-1"></span>**2.9 Fehlersuche**

In den folgenden Abschnitten finden Sie Lösungen für Probleme, die bei der Aufrüstung auf ZENworks 11 SP2 auftreten können:

- ["ZENworks Diagnostic Center meldet eine fehlende Übereinstimmung des](#page-40-2)  [Datenbankschemas" auf Seite 42](#page-40-2)
- ["ZENworks Diagnostic Center meldet eine fehlende Übereinstimmung in der](#page-41-0)  [Datenbanktabellenstruktur" auf Seite 43](#page-41-0)
- ["Sicherung der ZENworks Reporting Server-Berichte mithilfe des zman-Befehls \(zman rpsv\)](#page-42-0)  [nicht möglich" auf Seite 44](#page-42-0)

#### <span id="page-40-2"></span>**ZENworks Diagnostic Center meldet eine fehlende Übereinstimmung des Datenbankschemas**

Ursprung: ZENworks 11; Aufrüstung.

Erklärung: Wenn Sie einen Primärserver aufrüsten möchten, auf dem ZENworks 10 Configuration Management SP3 neu installiert wurde, und das Datenbankschema vor dem Installieren von ZENworks 10 Configuration Management SP3 erstellt haben, tritt der folgende Fehler auf, sobald Sie das Programm zur Überprüfung des Datenbankschemas von ZENworks Diagnostic Center ausführen:

> Mismatch in table 'zInstallationPackage' structure. Object type: [Column] , Object name: [Platform] Expected: [Name: Platform, Size: 255, Type: VARCHAR, Nullable: true] Found: [Name: Platform, Size: 32, Type: VARCHAR, Nullable: true]

Wenn Sie den Fehler nicht beheben, können Sie zwar dennoch auf ZENworks 11 aufrüsten, ZENworks 11 Imaging-Vorgänge schlagen jedoch möglicherweise fehl.

- Mögliche Ursache: Die im Datenbankschema von ZENworks Diagnostic Center enthaltenen SQL-Sets stimmen nicht mit den SQL-Sets überein, die in dem Datenbankschema enthalten sind, das bei der Installation von ZENworks 10 Configuration Management SP3 erstellt wird.
	- Aktion: Führen Sie vor dem Aufrüsten auf ZENworks 11 den folgenden Vorgang von einem der ZENworks 10 Configuration Management SP3-Primärserver aus:
		- **1** Stellen Sie mit dem entsprechenden Dienstprogramm eine Verbindung zur ZENworks-Datenbank her.

Verwenden Sie beispielsweise das DBISQL-Dienstprogramm, um eine Verbindung zur externen Sybase-Datenbank herzustellen:

- **1a** Wechseln Sie an der Befehlszeile des Geräts, auf dem die externe Sybase-Datenbank installiert ist und ausgeführt wird, zum Verzeichnis %ZENWORKS\_HOME%\share\ASA\win32 unter Windows bzw. /opt/novell/zenworks/share/sybase/bin32s unter Linux.
- **1b** Geben Sie dbisql ein.
- **1c** Geben Sie auf der Registerkarte *Identifikation* die Berechtigungsnachweise für die Datenbank ein.
- **1d** Klicken Sie auf die Registerkarte *Datenbank* und geben Sie den Namen des Datenbankservice an, der zurzeit ausgeführt wird.
- **1e** Klicken Sie auf *OK*.
- **2** Führen Sie die entsprechende Abfrage aus:
	- Für Sybase:

alter table zInstallationPackage modify Platform nvarchar(255);

Für Oracle:

alter table zInstallationPackage modify Platform varchar2(255 char);

Für MS SQL:

alter table zInstallationPackage alter column Platform nvarchar(255);

**3** Führen Sie an der Befehlszeile des Primärservers den folgenden Befehl aus:

novell-zenworks-configure -c ZoneConfigUpdateConfigureAction

#### <span id="page-41-0"></span>**ZENworks Diagnostic Center meldet eine fehlende Übereinstimmung in der Datenbanktabellenstruktur**

Ursprung: ZENworks 11; Aufrüstung.

Erklärung: Wenn sich Ihr ZENworks 10 Configuration Management SP3-Primärserver in einer Zone befindet, die für MS SQL Server-Datenbank konfiguriert und vor ZENworks 10 Configuration Management SP2 eingerichtet wurde, tritt folgender Fehler auf, wenn Sie das Programm zur Überprüfung des Datenbankschemas von ZENworks Diagnostic Center Database vor dem Aufrüsten auf ZENworks 11 ausführen:

Mismatch in table 'zPolicyDef' structure. Object type: [Column] , Object name: [ComponentName Expected: [Name: ComponentName, Size: 64, Type: VARCHAR, Nullable: true] Found: [Name: ComponentName, Size: 64, Type: VARCHAR, Nullable: false]

- Mögliche Ursache: Die SQL-Sets, die im Datenbankschema einer Zone enthalten sind, die vor ZENworks 10 Configuration Management SP2 eingerichtet wurde, stimmen nicht mit den im Datenbankschema von ZENworks Diagnostic Center enthaltenen SQL-Sets überein.
	- Aktion: Führen Sie vor dem Aufrüsten auf ZENworks 11 folgenden Vorgang von einem beliebigen ZENworks 10 Configuration Management SP3-Primärserver aus, der sich in der Zone befindet, die für die MS SQL Server-Datenbank konfiguriert und vor ZENworks 10 Configuration Management SP2 eingerichtet wurde:
		- **1** Stellen Sie mit dem entsprechenden Dienstprogramm wie Microsoft SQL Server Management Studio eine Verbindung zur ZENworks-Datenbank her.
		- **2** Führen Sie die folgende Abfrage aus:

alter table zPolicyDef alter column ComponentName nvarchar(64) null;

#### <span id="page-42-0"></span>**Sicherung der ZENworks Reporting Server-Berichte mithilfe des zman-Befehls (zman rpsv) nicht möglich**

Ursprung: ZENworks 11; Aufrüstung.

- Erklärung: Zur Aufrüstung des ZENworks Reporting Server von ZENworks Configuration Management 10.3.0/10.3.1 auf ZENworks 11 müssen Sie zuerst alle Berichte sichern. Wenn Sie den zman-Befehl (zman rpsv) zum Sichern der Berichte und Berichtdaten ausführen, erhalten Sie eine Fehlermeldung.
	- Aktion: Führen Sie vor der Aufrüstung von ZENworks Configuration Management 10.3.0/10.3.1 auf ZENworks 11 folgende Schritte aus:
		- 1. Laden Sie das ZRS-Berichtssicherungs-Patch für ZCM 10.3.0/10.3.1 herunter und installieren Sie es. Weitere Informationen zum Patch finden Sie im Artikel TID 7007852 in der [Novell Support-Knowledgebase](http://support.novell.com/search/kb_index.jsp) (http://support.novell.com/search/kb\_index.jsp).
		- 2. Sichern Sie die Berichte und Berichtsdaten mit dem Kommando zman report-save.

Weitere Informationen zum zman-Befehl finden Sie unter "Berichtbefehle" im Handbuch *ZENworks 11 SP2: Referenz für Befehlszeilenprogramme*.

# <span id="page-44-0"></span><sup>3</sup>**Aufrüsten von Satelliten und verwalteten Geräten auf ZENworks 11 SP2**

Sie können die verwalteten Geräte und Satelliten auf ZENworks 11 SP2 aufrüsten, wenn auf diesen eine der folgenden Versionen installiert ist:

- ZENworks 10 Configuration Management SP2 (10.2.2)
- ZENworks 10 Configuration Management SP3 (10.3)
- ZENworks 10 Configuration Management SP3 (10.3.1)
- ZENworks 10 Configuration Management SP3 (10.3.2)
- ZENworks 10 Configuration Management SP3 (10.3.3)
- ZENworks 10 Configuration Management SP4 (10.3.4)
- ZENworks 11
- ZENworks 11 SP1
- ZENworks 11 SP1a

Ein verwaltetes Windows 2000-Gerät, auf dem ZENworks Configuration Management 10.2.2/ 10.3.x installiert ist, kann nicht aufgerüstet werden, da Windows 2000 als Plattform für ein verwaltetes Gerät in ZENworks 11 SP2 nicht unterstützt wird. Verwaltete Windows 2000-Geräte, auf denen ZENworks Configuration Management 10.2.2./10.3.x installiert ist, können jedoch dennoch mit einem ZENworks 11 SP2-Primärserver kommunizieren.

Informationen zum Aufrüsten der verwalteten Geräte und Satelliten auf ZENworks 11 finden Sie in den folgenden Abschnitten:

- [Abschnitt 3.1, "Voraussetzungen für die Aufrüstung von Satelliten und verwalteten Geräten",](#page-44-1)  [auf Seite 45](#page-44-1)
- [Abschnitt 3.2, "Aufrüstung von Satelliten und verwalteten Geräten", auf Seite 46](#page-45-0)
- [Abschnitt 3.3, "Bekannte Einschränkungen", auf Seite 47](#page-46-0)

## <span id="page-44-1"></span>**3.1 Voraussetzungen für die Aufrüstung von Satelliten und verwalteten Geräten**

Vor dem Aufrüsten eines Satelliten oder verwalteten Geräts von ZENworks Configuration Management 10.2.*2*/10.3.*x* auf ZENworks 11 müssen Sie folgende Aufgaben ausführen:

Stellen Sie sicher, dass das Gerät den Mindestanforderungen für ZENworks 11 SP2 entspricht.

Weitere Informationen finden Sie im Abschnitt "Anforderungen für verwaltete Geräte" im *ZENworks 11 SP2-Installationshandbuch*.

 Stellen Sie sicher, dass Microsoft .NET 3.5 SP1 Framework oder höher sowie die letzten Aktualisierungen auf dem Gerät installiert sind und ausgeführt werden.

- Vergewissern Sie sich, dass Windows Installer 3.1 oder höher installiert ist.
- (Bedingt) Wenn Sie eine Aufrüstung von ZENworks Configuration Management 10.2.2.// 10.3.*x* auf ZENworks 11 durchführen, müssen Sie sicherstellen, dass der ZENworks Endpoint Security Management-Client nicht auf dem Gerät installiert ist. Wenn der Client auf dem Gerät installiert ist, müssen Sie ihn deinstallieren, bevor das Gerät auf ZENworks 11 SP2 aufgerüstet wird.
- Vergewissern Sie sich, dass alle Primärserver in der Zone auf ZENworks 11 SP2 aufgerüstet sind.
- Wenn Sie die Systemaktualisierung in mehreren Stufen bereitstellen möchten, achten Sie darauf, dass die Stufe, die Sie erstellen, mindestens ein Mitglied der Staging-Ebene (ein einzelnes Gerät und eine Gruppe, die Geräte enthält) umfasst.
- Wenn Sie ein verwaltetes Windows Vista-Gerät verwenden, auf dem ZENworks 10 Configuration Management SP3 (10.3.0) bei einem ZENworks 10 Configuration Management SP3-Primärserver registriert ist, kann das verwaltete Gerät nach der Aufrüstung des Servers auf ZENworks 11 SP2 keinen Kontakt mehr mit dem Server herstellen. Sie haben folgende Möglichkeiten, um die Verbindung des verwalteten Geräts mit dem ZENworks 11- Primärserver wiederherzustellen:
	- **Option 1:** Rüsten Sie das verwaltete Gerät erst auf 10.3.1 und dann auf ZENworks 11 SP2 auf.
	- **Option 2:** Wenn Sie das verwaltete Gerät nicht auf ZENworks 11 SP2 aufrüsten möchten, heben Sie die Registrierung des Geräts in der ZENworks Configuration Management 10.3-Zone auf und registrieren Sie es mithilfe des Befehls zac reg manuell beim ZENworks 11 SP2-Primärserver.

## <span id="page-45-0"></span>**3.2 Aufrüstung von Satelliten und verwalteten Geräten**

Verwenden Sie zum Aufrüsten von Satelliten oder verwalteten Geräten die Systemaktualisierungsfunktion. Detaillerte Informationen finden Sie im Abschnitt *ZENworks-Systemaktualisierungen* im Handbuch *ZENworks 11 SP2: Referenz für die Systemverwaltung*.

Falls beim Bereitstellen der ZENworks 11-Aktualisierung auf den verwalteten Geräten Fehler auftreten, finden Sie weitere Informationen in den folgenden Protokolldateien:

**Windows:** *installation\_path*\novell\zenworks\logs\systemupdate\5011020000fc50000000002012030723\system-update.log

```
Linux: /var/opt/novell/log/zenworks/system-update/
5011020000fc50000000002012030723/system-update.log
```
Im Dateipfad des Aufrüstungsprotokolls gibt 5011020000fc50000000002012030723 die Systemaktualisierungs-GUID an.

**Hinweis:** Nach der Aufrüstung von einer älteren Version von ZENworks (10.3*.x,* 11, 11.1), bei der ZENworks Patch Management installiert ist, funktioniert DAU möglicherweise bei neu hinzugefügten Geräten nicht, solange nicht das nächste Patch Management-Abonnement aktualisiert wurde.

Sobald das DAU-Bundle durch das Abonnement aktualisiert und die Version entsprechend inkrementiert wurde, ist das Problem behoben. Dieses Problem betrifft nicht bestehende ZENworks 10.x- bzw. 11-Agenten, da bei diesen bereits das Modul analyze.exe installiert ist. Daher können Sie weiterhin die alte DAU-Funktion ausführen und erhalten einen aktualisierten Patch-Agenten, wenn der Abonnementdienst das DAU-Bundle aktualisiert.

# <span id="page-46-0"></span>**3.3 Bekannte Einschränkungen**

 Fehler- oder Warnmeldungen werden möglicherweise beim Aufrüsten eines verwalteten Geräts von ZENworks Configuration Management 10.2.*2*/10.3.*x* auf ZENworks 11 fälschlicherweise im ZENworks-Kontrollzentrum protokolliert, auch wenn die Aufrüstung erfolgreich ist.

Aktion: Ignorieren Sie die Fehlermeldungen und aktualisieren Sie das verwaltete Gerät.

# <span id="page-48-0"></span><sup>4</sup>**Aufrüsten auf ZENworks Virtual Appliance 11 SP2**

- [Abschnitt 4.1, "Aufrüstung von ZENworks 10 Configuration Management SP3 Appliance auf](#page-48-1)  [ZENworks Virtual Appliance 11 SP2", auf Seite 49](#page-48-1)
- Abschnitt 4.2, "Aufrüsten von ZENworks Virtual Appliance 11 auf ZENworks Virtual [Appliance 11 SP2", auf Seite 54](#page-53-0)

**Wichtig:** Der gleiche Aufrüstungsvorgang darf nicht für die Migration der ZENworks Virtual Appliance von Version 10.3.*x* auf 11.2 und zur Migration von Version 11.*x* auf 11.2 verwendet werden.

Stellen Sie zur Aufrüstung der ZENworks Virtual Appliance von Version 10.3.*x* auf 11.2 eine neue ZENworks 11.2 Appliance bereit und wählen Sie die Option *Vorhandene Appliance migrieren* im ZENworks-Konfigurationsassistenten aus.

Gehen Sie zur Aufrüstung der ZENworks Virtual Appliance von Version 11.*x* auf 11.2 genauso vor wie zum Aufrüsten eines Nicht-Appliance-Servers in der Zone.

# <span id="page-48-1"></span>**4.1 Aufrüstung von ZENworks 10 Configuration Management SP3 Appliance auf ZENworks Virtual Appliance 11 SP2**

Zum Aufrüsten von ZENworks 10 Configuration Management SP3 Appliance auf ZENworks Virtual Appliance 11 SP2, müssen Sie zunächst ZENworks Virtual Appliance 11 SP2 bereitstellen. Es gibt keine direkte Methode, von ZENworks 10 Configuration Management SP3 Appliance auf ZENworks Virtual Appliance 11 SP2 aufzurüsten. Sie können Sie diese Bereitstellung auf dem ESX-Server durchführen, der als Host der ZENworks 10 Configuration Management SP3 Appliance dient. Beim ersten Booten von ZENworks Virtual Appliance 11 SP2 wird ein Konfigurationsassistent gestartet, in dem Sie die erforderliche Netzwerkidentität (IP-Adresse und DNS-Name) für ZENworks Virtual Appliance 11 SP2 angeben müssen. Die IP-Adresse bzw. der DNS-Name von ZENworks Virtual Appliance 11 SP2 wird nur vorübergehend für die Aufrüstung verwendet und ist anschließend nicht mehr erforderlich.

Der Migrationsassistent von ZENworks Virtual Appliance 11 SP2 rüstet die ZENworks 10 Configuration Management SP3 Appliance simultan auf ZENworks Virtual Appliance 11 SP2 auf und migriert die Daten und Einstellungen von ZENworks 10 Configuration Management SP3 Appliance auf ZENworks Virtual Appliance 11 SP2. Der für die Migration erforderliche Zeitraum richtet sich nach der Netzwerkgeschwindigkeit, der Bandbreite und der zu migrierenden Datenmenge.

**Wichtig:** ZENworks Virtual Appliance 11 SP2 übernimmt die Netzwerkidentität von ZENworks 10 Configuration Management SP3 Appliance. Nach dem Aufrüsten von ZENworks 10 Configuration Management SP3 Appliance auf ZENworks Virtual Appliance 11 SP2 wird ZENworks 10 Configuration Management SP3 Appliance ausgeschaltet und Sie müssen sicherstellen, dass sie nicht in der Verwaltungszone verwendet wird.

Der folgende Abschnitt enthält Informationen über die Aufrüstung von ZENworks 10 Configuration Management SP3 Appliance auf ZENworks Virtual Appliance 11 SP2:

- [Abschnitt 4.1.1, "Voraufrüstungsaufgaben", auf Seite 50](#page-49-0)
- [Abschnitt 4.1.2, "Aufrüstung von ZENworks 10 Configuration Management SP3 Appliance](#page-50-0)  [auf ZENworks Virtual Appliance 11 SP2", auf Seite 51](#page-50-0)
- [Abschnitt 4.1.3, "Aufgaben nach der Aufrüstung", auf Seite 53](#page-52-0)

#### <span id="page-49-0"></span>**4.1.1 Voraufrüstungsaufgaben**

Führen Sie die folgenden Aufgaben aus, bevor Sie mit dem Aufrüsten von ZENworks 10 Configuration Management SP3 Appliance auf ZENworks Virtual Appliance 11 SP2 beginnen:

- Stellen Sie sicher, dass Sie die in [Kapitel 2, "Aufrüsten der Primärserver auf ZENworks 11](#page-16-0)  [SP2", auf Seite 17](#page-16-0) beschriebenen Aufgaben ausgeführt haben.
- Erstellen Sie einen Snapshot von ZENworks 10 Configuration Management SP3 Appliance und der zugehörigen Datenbank.
- Sichern Sie Ihre persönlichen Daten, Konfigurationseinstellungen und Automatisierungsskripts von ZENworks 10 Configuration Management SP3 Appliance.
- Führen Sie eine Sicherung des ZENworks-Primärservers durch. Falls Fehler auftreten sollten, können Sie den ZENworks-Primärserver wiederherstellen.

Weitere Informationen zum Erstellen einer Sicherung finden Sie im Abschnitt *Sichern und Wiederherstellen des ZENworks-Servers und der Zertifizierungsstelle* im Handbuch *ZENworks 11 SP2: Referenz für die Systemverwaltung*.

(Bedingt) Wenn ZENworks Reporting Server installiert ist, führen Sie mit den zman-Berichtsbefehlen eine zuverlässige Sicherung der Berichte aus.

Ausführliche Informationen zu zman-Berichtsbefehlen finden Sie auf dem Server auf der man-Seite "zman" (man zman) oder unter "zman(1)" im Handbuch *ZENworks 11 SP2: Referenz für Befehlszeilenprogramme*.

- Überprüfen Sie das ZENworks-Datenbankschema mit ZENworks Diagnostic Center:
	- 1. Laden Sie die Datei zdc verifyDB prerequisite.zip von der [Novell-Download-](http://download.novell.com/Download?buildid=Ftzf11EG9Rc~)[Website](http://download.novell.com/Download?buildid=Ftzf11EG9Rc~) (http://download.novell.com/Download?buildid=Ftzf11EG9Rc~) in ein temporäres Verzeichnis Ihres Geräts herunter.
	- 2. Kopieren Sie die heruntergeladene Datei auf ZENworks 10 Configuration Management SP3 Appliance.
	- 3. Extrahieren Sie den Inhalt der ZIP-Datei in ein temporäres Verzeichnis.
	- 4. Rufen Sie von der Konsole aus das Verzeichnis auf, das die extrahierten ZENworks Diagnostic Center-Dateien enthält.
	- 5. Führen Sie den folgenden Befehl aus:

/bin/sh zdc\_verifyDB

6. Laden Sie die Datei ZENworks11SP2\_Appliance-x86\_64.ova herunter oder laden Sie die mehrteiligen ZIP-Dateien für ZENworks Appliance herunter und erstellen Sie die OVA-Datei.

Gehen Sie zum Herunterladen der mehrteiligen ZIP-Dateien für ZENworks Appliance wie folgt vor:

 Laden Sie die folgenden Dateien in ein temporäres Verzeichnis auf Ihrem Gerät herunter:

```
ZENworks11SP2_Appliance-x86_64.zip.001
ZENworks11SP2_Appliance-x86_64.zip.002
ZENworks11SP2_Appliance-x86_64.zip.003
ZENworks11SP2_Appliance-x86_64.zip.004
ZENworks11SP2_Appliance-x86_64.zip.005
ZENworks11SP2_Appliance-x86_64.zip.006
```
- Extrahieren Sie die Datei ZENworks11SP2\_Appliance-x86\_64.zip.001 mithilfe einer der folgenden Dienstprogramme:
	- 7-Zip Version 4.65 oder höher
	- WinZip 9.x oder höher

Mit diesem Vorgang werden die einzelnen Teile der ZENworks Appliance-ZIP-Dateien automatisch zusammengeführt und die Datei ZENworks11SP2\_Appliance-x86\_64.ova wird erstellt.

- Importieren Sie die ZENworks Appliance OVA-Datei und stellen Sie sie in einer virtuellen Infrastruktur bereit.
- 7. (Empfohlen) Stellen Sie ZENworks Virtual Appliance 11 SP2 auf demselben ESX-Server bereit wie die ZENworks 10 Configuration Management SP3 Appliance.
- 8. (Empfohlen) Erstellen Sie einen Snapshot der ZENworks Virtual Appliance 10.3.x, bevor Sie mit der Aufrüstung auf ZENworks Virtual Appliance 11.2 beginnen.

## <span id="page-50-0"></span>**4.1.2 Aufrüstung von ZENworks 10 Configuration Management SP3 Appliance auf ZENworks Virtual Appliance 11 SP2**

Das ZENworks Appliance-Image ist in allen drei Editions von ZENworks 11SP2 (Standard, Advanced und Enterprise) enthalten.

**1** Laden Sie die OVA-Datei von der [ZENworks 11 SP2-Download-Website](http://download.novell.com/Download?buildid=Ftzf11EG9Rc~) (http:// download.novell.com/Download?buildid=Ftzf11EG9Rc~) herunter oder laden Sie die mehrteiligen ZENworks Appliance-ZIP-Dateien herunter und erstellen Sie die OVA-Datei.

Ausführliche Anweisungen hierzu erhalten Sie auf der Seite [ZENworks 11 SP2 Download und](http://www.novell.com/documentation/zenworks112/)  [Installation](http://www.novell.com/documentation/zenworks112/) (http://www.novell.com/documentation/zenworks112/)

<span id="page-50-1"></span>**2** Erstellen Sie einen neuen virtuellen Computer mit vorinstallierter ZENworks Appliance, indem Sie das ZENworks Appliance-Image importieren.

Das ZENworks Appliance-Image wird in einem offenen Virtualisierungsarchivformat (ZENworks11SP2\_Appliance-x86\_64.ova) gespeichert. Dieses Archivformat kann mit der Client-Anwendung VMware vSphere in die VMware-Infrastruktur importiert werden.

- **2a** Starten Sie die Anwendung VMware vSphere Client.
- **2b** Klicken Sie auf *File* > *Deploy OVF Template* (Datei > OVF-Vorlage bereitstellen), um den Assistenten für die Bereitstellung von OVF-Vorlagen zu starten.
- **2c** Wählen Sie auf der Quellenseite eine der folgenden Optionen aus und klicken Sie dann auf *Weiter*.
	- Klicken Sie auf *Aus Datei auswählen*, um die .ova-Datei, die das ZENworks Appliance-Image enthält, zu suchen und auszuwählen.
	- Klicken Sie auf *Aus URL bereitstellen*, um die .ova-Datei vom Webserver herunterzuladen.
- **2d** Klicken Sie auf *Weiter*.
- **2e** Folgen Sie den Eingabeaufforderungen, um die Bereitstellung der .ova-Datei abzuschließen.
- **2f** Klicken Sie nach Abschluss der Bereitstellung auf *Fertig*.
- **3** (Optional) Erstellen Sie ein Snapshot des in [Schritt 2](#page-50-1) erstellten virtuellen Computers.
- **4** Schalten Sie den virtuellen Computer ein, auf dem Sie das ZENworks Appliance-Image importiert haben.

Der Konfigurationsassistent wird automatisch gestartet.

- 5 Wählen Sie auf der Seite "Sprache" des Konfigurationsassistenten die Sprache aus, in der der Assistent ausgeführt werden soll, und klicken Sie dann auf *Weiter*.
- **6** Akzeptieren Sie auf der Seite der Lizenzvereinbarung die Endbenutzer-Lizenzvereinbarung und auch die SUSE-Lizenzvereinbarung und klicken Sie anschließend auf *Weiter*.
- **7** Konfigurieren Sie auf der Seite "Tastatur" das Tastaturlayout und klicken Sie dann auf *Weiter*.
- 8 Wählen Sie auf der Seite "Netzwerkkonfiguration" *Netzwerkschnittstellen* > *Ethernet*-*Netzwerkkarte* > *Bearbeiten* aus und konfigurieren Sie anschließend die folgenden Netzwerkinformationen für ZENworks Appliance:
	- Hostname und Servername

Der Server muss über eine statische IP-Adresse oder eine permanente geleaste DHCP-Adresse verfügen.

- IP-Adresse Ihres Computers (bei einer statischen IP-Adresse)
- Teilnetzmaske (bei einer statischen IP-Adresse)
- Standard-Gateway (bei einer statischen IP-Adresse)

Die IP-Adresse bzw. der DNS-Name des Appliance-Servers, auf den Sie aufrüsten möchten, sollte nicht mit dem älteren Appliance-Server identisch sein. Die IP-Adresse bzw. der DNS-Name des ZENworks Virtual Appliance 11 SP2-Servers wird vorübergehend zu Aufrüstungszwecken verwendet.

- **9** Auf der Seite "Zeitzone" müssen die in Ihrem System zu verwendenden Einstellungen für Zeitzone und Uhr mit den Einstellungen in ZENworks 10 Configuration Management SP3 Appliance übereinstimmen. Klicken Sie anschließend auf *Weiter*.
- 10 Geben Sie auf der Seite "Root-Passwort" das Root-Passwort ein.
- **11** Klicken Sie auf *Fertig stellen*.

Der ZENworks 11 SP2-Assistent wird angezeigt. Das Starten des Assistenten kann einige Sekunden dauern.

- **12** Wählen Sie im ZENworks 11SP2-Assistenten die Option *Vorhandene Appliance migrieren* und klicken Sie dann auf *Weiter*.
- **13** Geben Sie im Feld *IP/DNS* die IP-Adresse oder den DNS-Namen des Remote Appliance-Servers ein.
- **14** Klicken Sie auf *Weiter*.
- **15** Geben Sie im Dialogfeld "Root-Passwort" das Root-Passwort an und klicken Sie auf OK.
- **16** Klicken Sie auf *Weiter*.

Sie werden zur Eingabe des Berechtigungsnachweises für den Zonenadministrator aufgefordert. Verwenden Sie den verfügbaren Berechtigungsnachweis für die Authentifizierung bei der Verwaltungszone.

- <span id="page-52-1"></span>**17** Wenn Sie auf den ersten Primärserver in der Zone aufrüsten möchten, fahren Sie mit [Schritt 17a](#page-52-1) fort. Anderenfalls springen Sie zu [Schritt 18](#page-52-2).
	- 17a Geben Sie auf der Seite "Produktlizenzierung" den Produktlizenzschlüssel an und klicken Sie dann auf *Weiter*.
	- **17b** Aktivieren Sie auf der ZENworks Diagnostic Center-Seite das Kontrollkästchen *Ja, ich habe das Datenbankschema in ZDC überprüft* und klicken Sie auf *Weiter*.
	- **17c** Klicken Sie auf der Warnmeldungsseite auf *Weiter*.
- <span id="page-52-2"></span>**18** Klicken Sie auf der Seite "Zusammenfassung vor der Aktualisierung" auf *Installieren*.

Das Aufrüstungsinstallationsprogramm kopiert die Installationsdatenträger von ZENworks 10 Configuration Management SP3 Appliance auf ZENworks Virtual Appliance 11 SP2. Nach Abschluss der Aufrüstung werden die Konfigurationsdateien, der Inhalt, die Datenbank (bei eingebettetem Sybase) und die Netzwerkeinstellungen (einschließlich des Hostnamens, der IP-Adresse, der Zeitzoneninformationen und der Berichte) auf ZENworks Virtual Appliance 11 SP2 kopiert. Die Netzwerkeinstellungen von ZENworks 10 Configuration Management SP3 Appliance werden deaktiviert und das Gerät mit ZENworks 10 Configuration Management SP3 Appliance wird ausgeschaltet.

Zum Abschluss des Aufrüstungsprozesses ist letztlich ein Neustart von ZENworks Virtual Appliance 11 SP2 erforderlich.

**19** (Bedingt) Wenn ZENworks 10 Configuration Management SP3 Appliance zur Verwendung mit ZENworks Reporting Server konfiguriert wurde, wird der ZENworks Reporting Server-Assistent bei der ersten Anmeldung bei ZENworks Virtual Appliance 11 SP2 automatisch gestartet. Nach Abschluss der Konfiguration von ZENworks Reporting Server werden die Berichte in ZENworks 11 SP2 Reporting Server importiert.

Weitere Informationen zum Konfigurieren von ZENworks Reporting Server finden Sie im Abschnitt "Konfigurieren des vorinstallierten ZENworks Reporting Servers" im Handbuch *ZENworks Virtual Appliance 11 SP2: Referenz für die Bereitstellung und Verwaltung*.

20 Führen Sie den Befehl /var/adm/zenworks/launchZRS.sh aus, um ZRS manuell zu starten.

Weitere Informationen zum manuellen Starten des ZENworks Reporting Server-Assistenten und zum Konfigurieren von ZENworks Reporting Server finden Sie im Abschnitt "Manuelles Starten des Assistenten für den ZENworks-Berichtsserver" im Handbuch *ZENworks Virtual Appliance 11 SP2: Referenz für die Bereitstellung und Verwaltung*.

### <span id="page-52-0"></span>**4.1.3 Aufgaben nach der Aufrüstung**

Wenn ZENworks 10 Configuration Management SP3 Appliance, die auf ZENworks Virtual Appliance 11 SP2 aufgerüstet wurde, zur Verwendung einer dynamischen IP-Adresse konfiguriert wurde, müssen Sie die DHCP-Konfiguration für den neuen Server manuell aktualisieren, bevor Sie diesen Server verwenden.

# <span id="page-53-0"></span>**4.2 Aufrüsten von ZENworks Virtual Appliance 11 auf ZENworks Virtual Appliance 11 SP2**

ZENworks Virtual Appliance 11 kann mit dem Installationsprogramm von ZENworks Configuration Management auf ZENworks Virtual Appliance 11 SP2 aufgerüstet werden. Weitere Informationen zur Aufrüstung von Servern auf ZENworks 11 SP2 finden Sie unter [Kapitel 2,](#page-16-0)  ["Aufrüsten der Primärserver auf ZENworks 11 SP2", auf Seite 17.](#page-16-0)

# 5

# <span id="page-54-0"></span><sup>5</sup>**Zu beachtende Punkte beim Verwalten von verwalteten ZENworks Configuration Management 10.2.2/10.3.***x***-Geräten**

Mit ZENworks 11 können Sie verwaltete ZENworks Configuration Management 10.2.*x*/10.3.*x*-Geräte von ZENworks 11-Primärservern aus verwalten. Lesen Sie die folgenden Abschnitte, um zu erfahren, welche Punkte beim Verwalten von verwalteten ZENworks Configuration Management 10.2.*x*/10.3.*x*-Geräten von den ZENworks 11-Primärservern aus zu beachten sind:

- [Abschnitt 5.1, "Vorbereiten des ZENworks 11-Servers für das Verwalten von verwalteten](#page-54-1)  [ZENworks Configuration Management 10.3.x-Geräten", auf Seite 55](#page-54-1)
- [Abschnitt 5.2, "Erstellen und Verwalten der Regeln für den nächstgelegenen Server für](#page-55-0)  [ZENworks Configuration Management 10.2.2/10.3.x-Geräte", auf Seite 56](#page-55-0)
- [Abschnitt 5.3, "Bekannte Einschränkungen", auf Seite 68](#page-67-1)

# <span id="page-54-1"></span>**5.1 Vorbereiten des ZENworks 11-Servers für das Verwalten von verwalteten ZENworks Configuration Management 10.3.***x***-Geräten**

Der ZENworks 11-Server ist mit verwalteten ZENworks Configuration Management 10.3.*x*-Geräten zwar kompatibel, ein neu installierter ZENworks 11-Server in einer 10.3.*x*-Zone oder eine gemischte Zone (verwaltete 10.3.*x*- und 11.0-Geräte) bietet jedoch keine Komponentenverwaltungsfunktion für damit kommunizierende verwaltete 10.3.*x*-Geräte, es sei denn, die folgenden Schritte werden ausgeführt.

Kopieren Sie die folgenden Dateien von einem 10.3.*x*-Server oder einem systemaktualisierten 11.0- Server in der Zone und ersetzen Sie ihn im entsprechenden Verzeichnis des neu installierten ZENworks 11-Servers.

#### **Unter Linux:**

/opt/novell/zenworks/install/downloads/novell-\*.msi

/opt/novell/zenworks/install/downloads/novell-\*.msi.superceded

#### **Unter Windows:**

%ZENWORKS HOME%\install\downloads\novell-\*.msi

%ZENWORKS HOME%\install\downloads\novell-\*.msi.superceded

Verzeichnis, in das die Dateien auf dem neu installierten ZENworks 11-Server kopiert werden müssen:

#### **Unter Linux:**

/opt/novell/zenworks/install/downloads/ /opt/novell/zenworks/install/downloads/

#### **Unter Windows:**

```
%ZENWORKS HOME%\install\downloads\
%ZENWORKS HOME%\install\downloads\
```
**Hinweis:** Stellen Sie unter Linux sicher, dass alle kopierten Dateien das Eigentum zenworks:zenworks aufweisen. Verwenden Sie die folgenden Befehle, um das entsprechende Eigentum dieser Dateien festzulegen:

```
chown zenworks:zenworks /opt/novell/zenworks/install/downloads/novell-*.msi
chown zenworks:zenworks /opt/novell/zenworks/install/downloads/novell-
*.msi.superceded
```
## <span id="page-55-0"></span>**5.2 Erstellen und Verwalten der Regeln für den nächstgelegenen Server für ZENworks Configuration Management 10.2.***2***/10.3.***x***-Geräte**

Wenn Ihre ZENworks-Verwaltungszone mehrere Server enthält (Primärserver und Satelliten), muss den Geräten mitgeteilt werden, mit welchem Server sie Kontakt aufnehmen sollen. In der Kontrollleiste "Regeln für nächstgelegenen Server" können Sie Regeln erstellen, die bestimmen, mit welchem Server ein Gerät Kontakt aufnimmt. Im Zusammenhang mit den Regeln für den nächstgelegenen Server werden Geräte, die als Satelliten konfiguriert wurden, als Server betrachtet.

Ein Gerät nimmt zur Ausführung der folgenden grundlegenden Funktionen Kontakt mit einem Server auf:

- **Erfassung:** Inventar- und Meldungsprotokollinformationen werden von allen Geräten erfasst, im ZENworks-Kontrollzentrum angezeigt und in Form von Berichten ausgegeben. Jeder ZENworks-Primärserver und jeder Satellit kann als Erfassungsserver fungieren.
- **Inhalt:** Den verwalteten Geräten wird Inhalt bereitgestellt. Jeder ZENworks-Primärserver und jeder Satellit kann als Inhaltsserver fungieren.
- **Konfiguration:** Konfigurationseinstellungen und Registrierungsinformationen werden auf Geräte angewendet. Nur ZENworks-Primärserver können als Konfigurationsserver fungieren.
- **Authentifizierung:** Verwaltete Geräte kontaktieren einen ZENworks-Server zur Authentifizierung in der Verwaltungszone. Jeder ZENworks-Primärserver und jeder Satellit kann als Authentifizierungsserver fungieren.

Ein Gerät kann hinsichtlich aller Funktionen mit demselben Server Kontakt aufnehmen. Es kann auch hinsichtlich jeder einzelnen Rolle mit einem anderen Server Kontakt aufnehmen. Auf jedes Gerät kann nur eine Regel für nächstgelegenen Server angewendet werden. Die effektive Regel eines Geräts wird folgendermaßen bestimmt:

- **1. Geräteeinstellungen:** Es werden sämtliche Regeln ausgewertet, die für das Gerät festgelegt wurden. Wenn das Gerät die Kriterien einer Regel erfüllt, wird diese Regel zur effektiven Regel des Geräts.
- **2. Ordnereinstellungen:** Wenn keine Geräteregel zutrifft, werden sämtliche Regeln ausgewertet, die für den übergeordneten Ordner des Geräts festgelegt wurden. Wenn das Gerät die Kriterien einer Regel erfüllt, wird diese Regel zur effektiven Regel des Geräts. Anderenfalls werden die Regeln für den nächsthöheren Ordner in der Hierarchie ausgewertet.
- **3. Verwaltungszone:** Wenn keine Ordnerregel verwendet werden kann, werden sämtliche Regeln ausgewertet, die in der Verwaltungszone festgelegt wurden. Wenn das Gerät die Kriterien einer Regel erfüllt, wird diese Regel zur effektiven Regel des Geräts. Wenden Sie anderenfalls die Standardregel auf das Gerät an.
- **4. Standardregel:** Wenn keine Regel für ein Gerät, einen Ordner oder die Verwaltungszone anwendbar ist, wenden Sie die Standardregel auf das Gerät an. Bei der Standardregel handelt es sich lediglich um eine Auflistung aller Inhaltsserver in der Reihenfolge, in der die Geräte mit den Servern Kontakt aufnehmen sollen.

Die Regel für den nächstgelegenen Server gilt für ZENworks Configuration Management 10.2.*x*/ 10.3.*x*- und ZENworks 11-Geräte. Wenn Sie die nächstgelegenen Server für Geräte nicht mit der Standardregel für den nächstgelegenen Server bestimmen möchten, können Sie benutzerdefinierte Regeln für den nächstgelegenen Server erstellen. Die Regeln für den nächstgelegenen Server für ZENworks Configuration 10.2.*x*/10.3.*x*-Geräte können auf drei Ebenen erstellt werden: Verwaltungszone, Geräteordner und Gerät. Diese Einstellungen sind deaktiviert, wenn Sie die Verwaltungszone in die Grundkonfiguration von ZENworks 11 einschließen. Informationen zum Erstellen einer benutzerdefinierten Regel für den nächstgelegenen Server für ZENworks Configuration Management 10.2  $x/10.3x$ -Geräte finden Sie unter Abschnitt 5.2.1, "Erstellen der [Regeln für den nächstgelegenen Server für ZENworks Configuration Management 10.2.2/10.3.x-](#page-56-0)[Geräte", auf Seite 57](#page-56-0). Für ein ZENworks 11-Gerät werden die benutzerdefinierten nächstgelegenen Server in Standorten konfiguriert. Ausführliche Informationen finden Sie im Handbuch *ZENworks 11 SP2: Referenz für die Systemverwaltung*.

Lesen Sie die folgenden Abschnitte:

- [Abschnitt 5.2.1, "Erstellen der Regeln für den nächstgelegenen Server für ZENworks](#page-56-0)  [Configuration Management 10.2.2/10.3.x-Geräte", auf Seite 57](#page-56-0)
- Abschnitt 5.2.2, "Sichern der Regeln für den nächstgelegenen Server für ZENworks [Configuration Management 10.2.2/10.3.x-Geräte", auf Seite 68](#page-67-0)

## <span id="page-56-0"></span>**5.2.1 Erstellen der Regeln für den nächstgelegenen Server für ZENworks Configuration Management 10.2.***2***/10.3.***x***-Geräte**

**1** Starten Sie das ZENworks-Kontrollzentrum.

- <span id="page-57-0"></span>**2** Führen Sie einen der folgenden Vorgänge aus:
	- Zur Erstellung einer Regel für den nächstgelegenen Server für Ihre Verwaltungszone klicken Sie auf die·Registerkarte *Konfiguration* und dort auf *Infrastrukturverwaltung* (in der Kontrollleiste "Verwaltungszoneneinstellungen" ) > *Regeln für nächstgelegenen Server*.
	- Zur Erstellung einer Regel für den nächstgelegenen Server für einen Geräteordner öffnen Sie die Seite "Details" des Ordners und klicken dort auf *Einstellungen* > *Infrastrukturverwaltung* (in der Kontrollleiste "Einstellungen") > *Regeln für nächstgelegenen Server*.
	- Zur Erstellung einer Regel für den nächstgelegenen Server für ein Gerät öffnen Sie die Seite "Details" des Geräts und klicken dort auf *Einstellungen > Infrastrukturverwaltung* (in der Kontrollleiste "Einstellungen") > *Regeln für nächstgelegenen Server*.

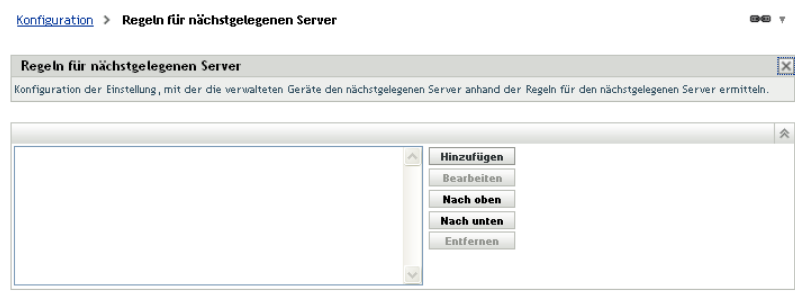

OK Anwenden Zurücksetzen Abbrechen

**3** (Bedingt) Wenn Sie Regeln für den nächstgelegenen Server für ein Gerät oder einen Geräteordner erstellen, klicken Sie auf *Einstellungen überschreiben*, um die Kontrollleiste "Regeln für nächstgelegenen Server" zu aktivieren.

Die Option *Überschreiben* (nicht abgebildet) wird nur auf Geräteebene und Geräteordnerebene angezeigt.

**4** Klicken Sie zum Öffnen des Dialogfelds "Regelaufbau" auf *Hinzufügen*:

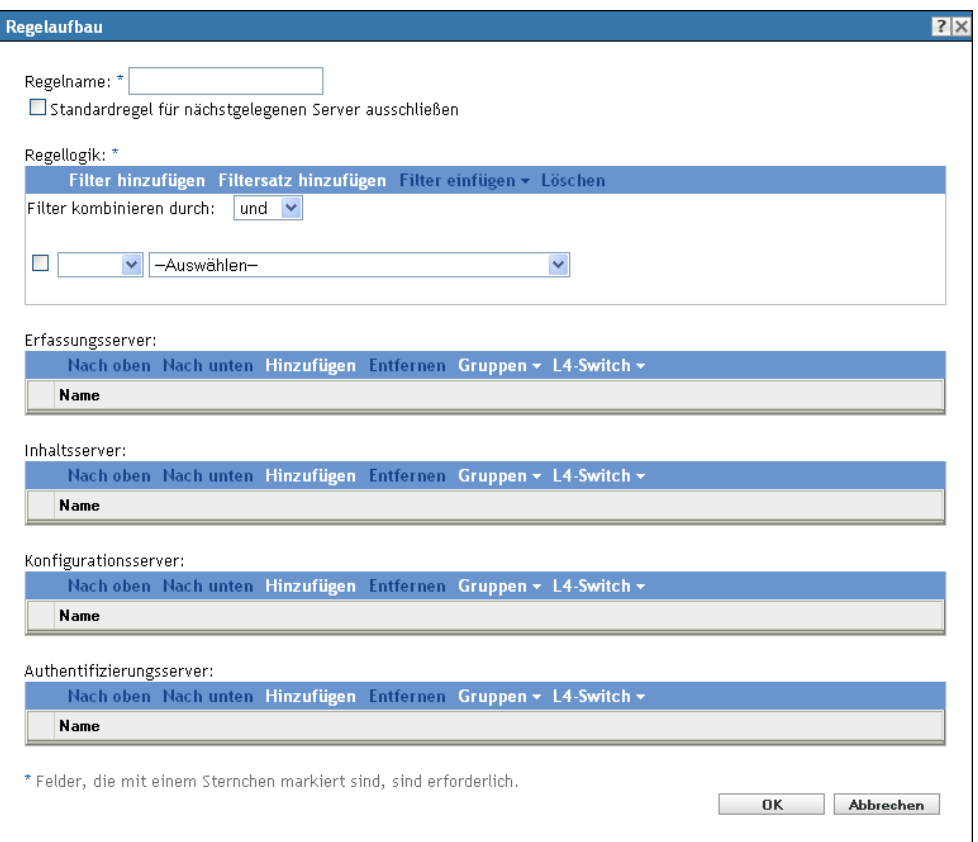

**5** Geben Sie im Feld *Regelname* einen Namen für die Regel ein.

Der Name wird in der Liste "Regeln für nächstgelegenen Server" im ZENworks-Kontrollzentrum angezeigt. Klicken Sie für den Zugriff auf diese Liste im linken Fenster auf *Konfiguration*, klicken Sie auf die Registerkarte *Konfiguration* und dann auf die Kontrollleiste *Verwaltungszoneneinstellungen*, um sie zu öffnen. Klicken Sie auf den Abschnitt *Infrastrukturverwaltung*, um ihn zu öffnen, und klicken Sie anschließend auf *Regeln für nächstgelegenen Server*. Alle definierten Regeln für die aktuelle Ebene werden dort angezeigt.

**6** Wenn Sie die Standardregel für nächstgelegene Server nicht an die aufgelisteten Server in dieser Regel für nächstgelegenen Server anhängen möchten, markieren Sie das Kontrollkästchen *Standardregel für nächstgelegenen Server ausschließen*.

Die Regelrolle für nächstgelegene Server verwendet zunächst die in der Regel angegebenen Server, fährt dann mit etwaigen anderen Servern fort, die in der Standardregel für nächstgelegene Server aufgelistet sind, sofern die angegebenen Server dem verwalteten Gerät nicht zur Verfügung stehen. Wenn Sie also nur von den in dieser Regel angegebenen Servern Inhalte beziehen möchten, markieren Sie dieses Kontrollkästchen, um alle anderen Server auszuschließen.

**7** Erstellen Sie mithilfe der Felder *Regellogik* den Regelausdruck.

Ein Ausdruck setzt sich aus Kriteriumsoption, Operator und Wert zusammen. Beispiel:

DNS-Namensfilter gleich \*.novell.com

DNS-Namensfilter ist die Kriteriumsoption, gleich ist der Operator und \*.novell.com ist der Wert. Im obigen Beispiel wird die Regel für nächstgelegenen Server nur auf Geräte angewendet, deren DNS-Name mit .novell.com endet.

Bei Bedarf können Sie NICHT verwenden, um eine logische Verneinung des Ausdrucks zu bewirken. Beispiel:

NICHT DNS-Namensfilter gleich \*.novell.com

Im obigen Beispiel wird die Regel für nächstgelegenen Server nur auf Geräte angewendet, deren DNS-Name nicht mit .novell.com endet.

Es können mehrere Ausdrücke für die Regel verwendet werden. Beispiel:

DNS-Namensfilter gleich provo.novell.com oder IP-Adresse gleich 192.168.67.12/24

Sie können folgende Kriterien verwenden:

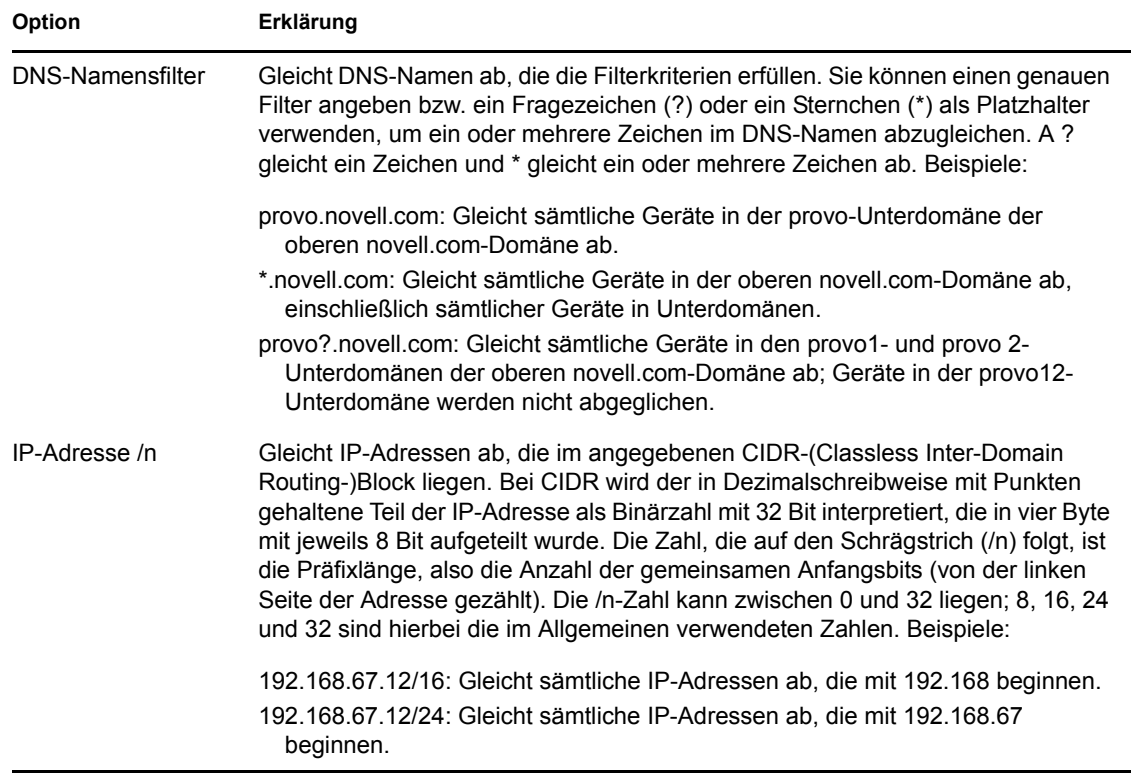

**8** Führen Sie eine der folgenden Aktionen aus, um die in den einzelnen Abschnitten aufgelisteten Server zu konfigurieren:

**8a** (Bedingt) Sie können die folgenden Aufgaben ausführen, um einzelne Server in den jeweiligen Serverlisten (Erfassung, Inhalt, Konfiguration und Authentifizierung) zu verwalten:

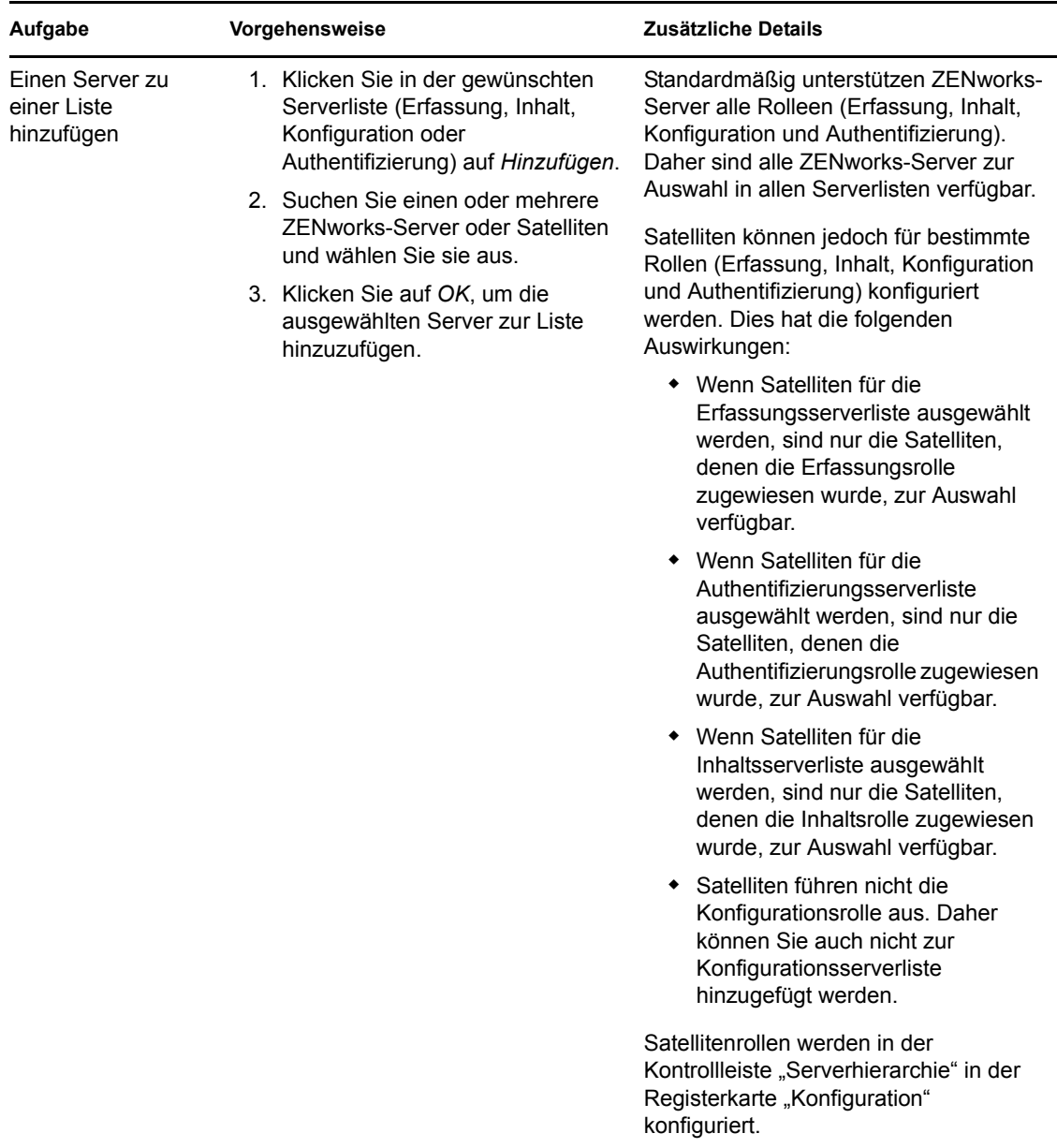

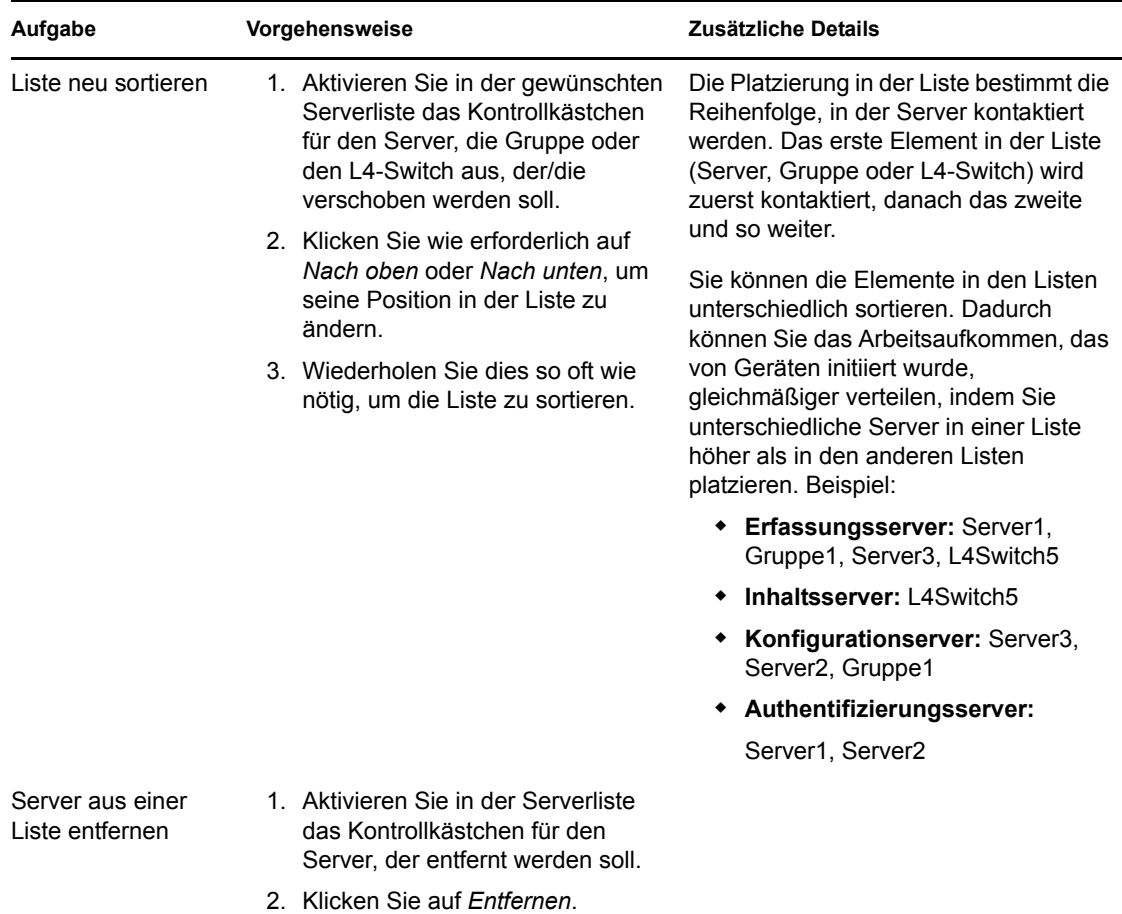

**8b** (Bedingt) Sie können eine Gruppe verwenden, um die Verbindungen zu den Servern nach dem Zufallsprinzip auszuwählen. Bei jedem Senden der Serverliste an ein Gerät wird diese zufällig sortiert, sodass nicht alle Geräte identisch sortierte Listen erhalten.

Angenommen, die Serverliste enthält beispielsweise die folgenden Verbindungen:

- Server 1
- Gruppe 1 (Server 2, Server 3, Server 4)
- $\triangleleft$  Server 5

Ein Gerät erhält möglicherweise die folgende Liste: Server 1, Server 3, Server 2, Server 4, Server 5.

Ein anderes Gerät erhält möglicherweise eine andere Liste: Server 1, Server 4, Server 3, Server 2, Server 5.

In allen Fällen wird Server 1 zuerst und Server 5 zuletzt aufgeführt, doch die Reihenfolge der Server in Gruppe 1 ist zufällig sortiert.

Sie können die folgenden Aufgaben ausführen, um Servergruppen beliebig in den Serverlisten (Erfassung, Inhalt, Konfiguration und Authentifizierung) zu verwalten:

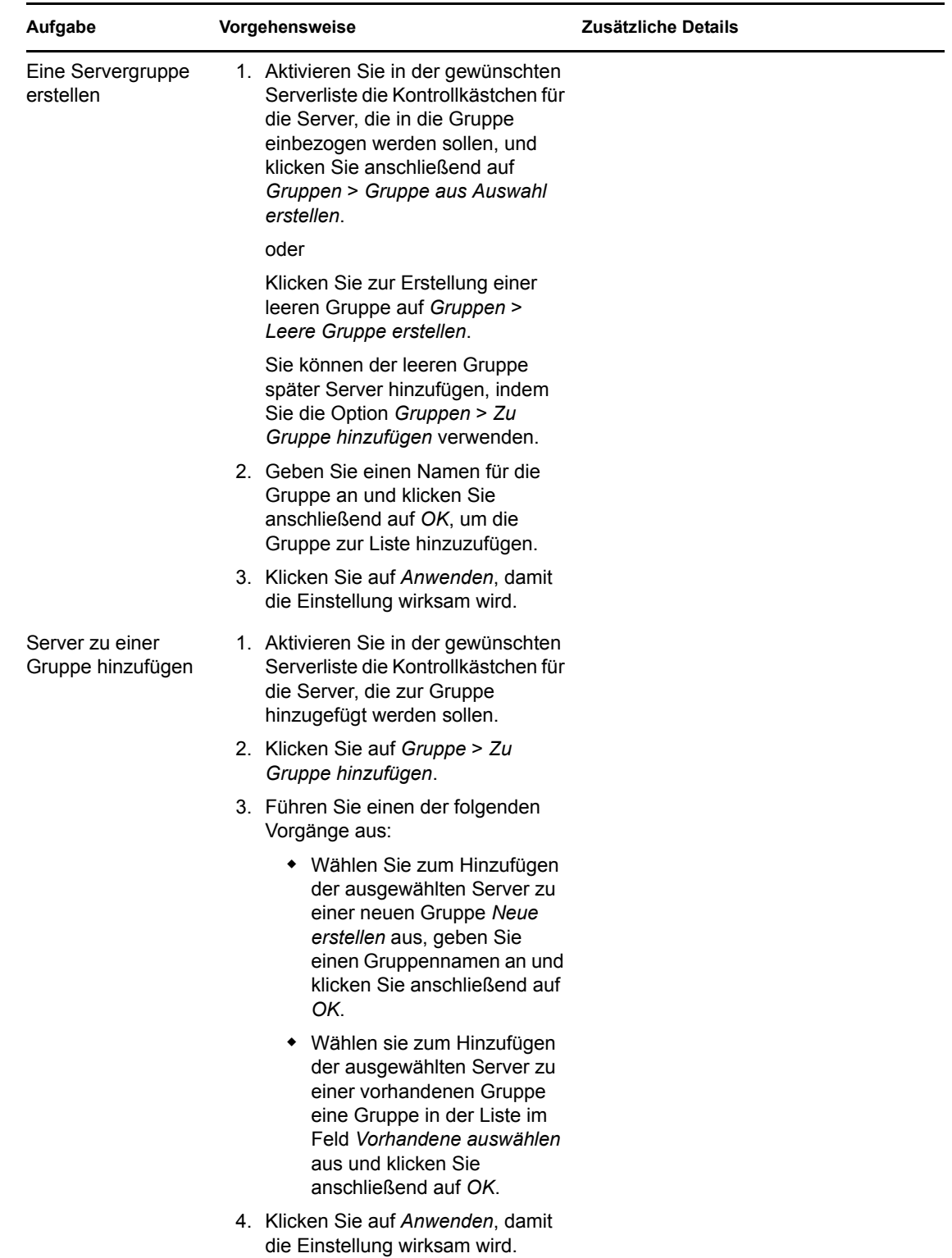

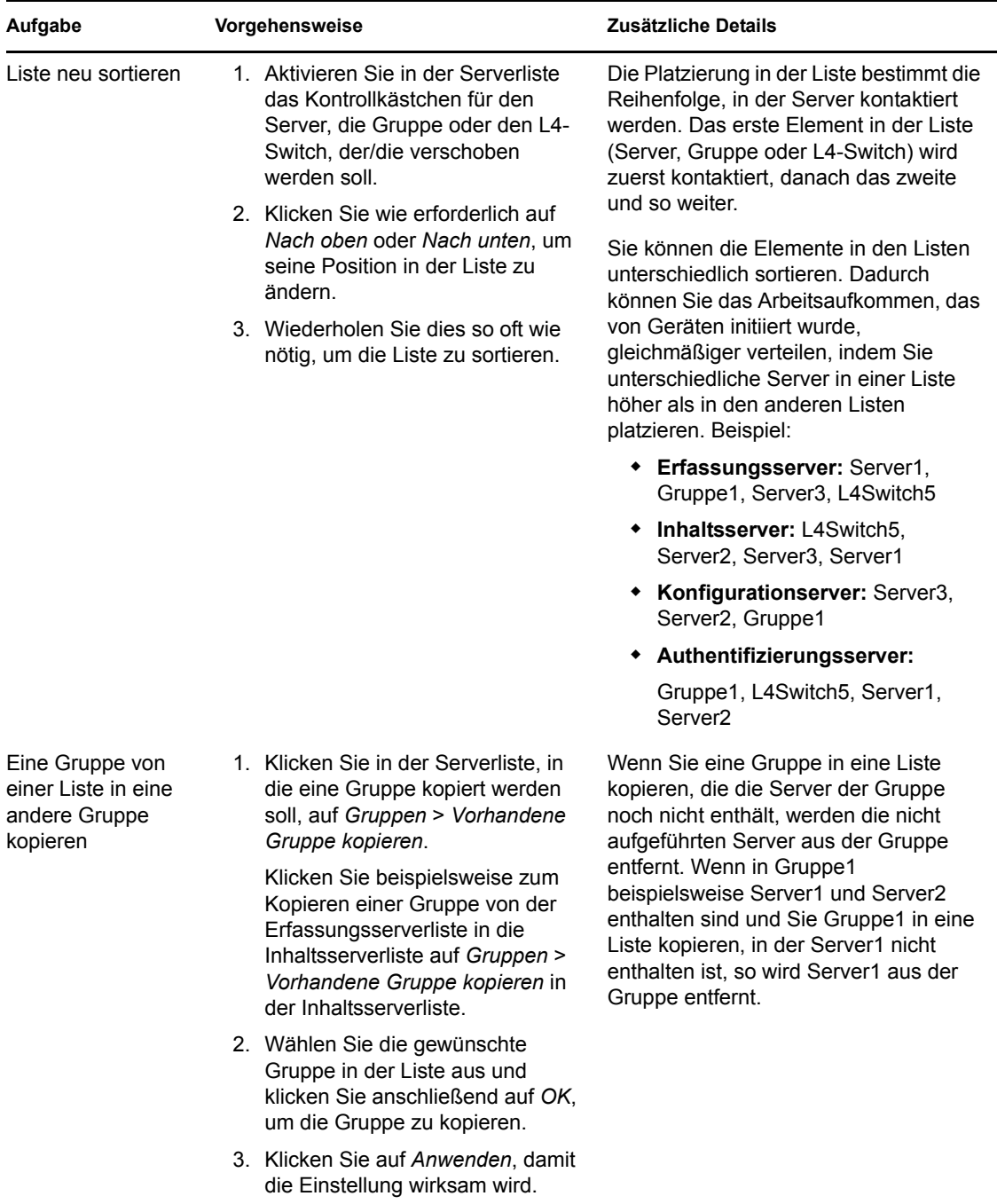

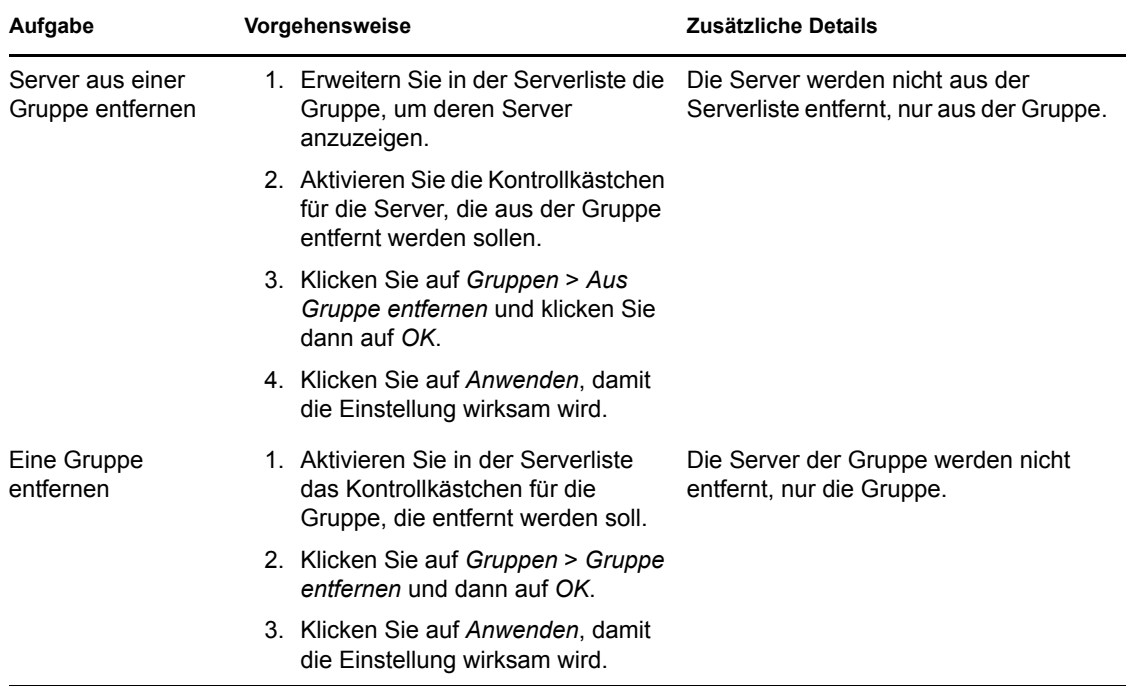

**8c** (Bedingt) Bei ZENworks-Servern oder -Satelliten, die sich in einem Cluster hinter einem L4-Switch befinden, können Sie den L4-Switch definieren und die Server zur Definition hinzufügen. Dadurch kann der L4-Switch weiterhin den Datenverkehr zwischen diesen Servern gleichmäßig verteilen.

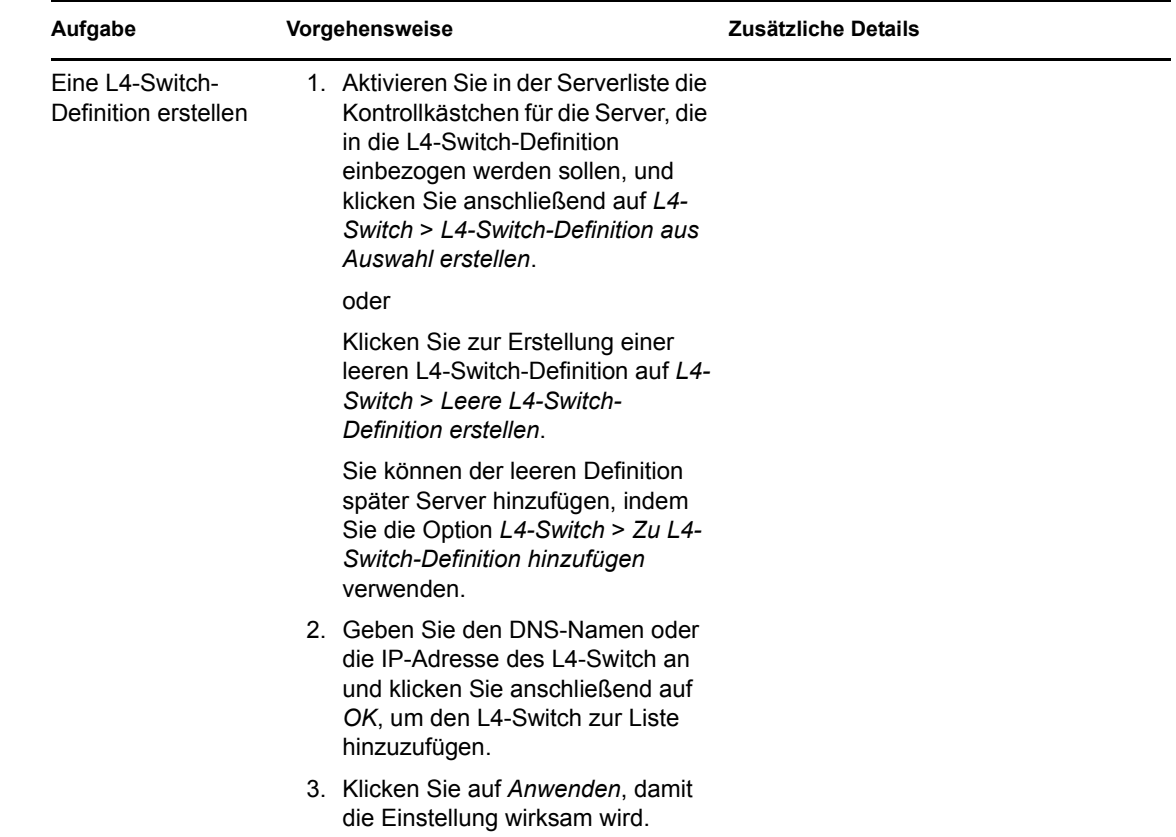

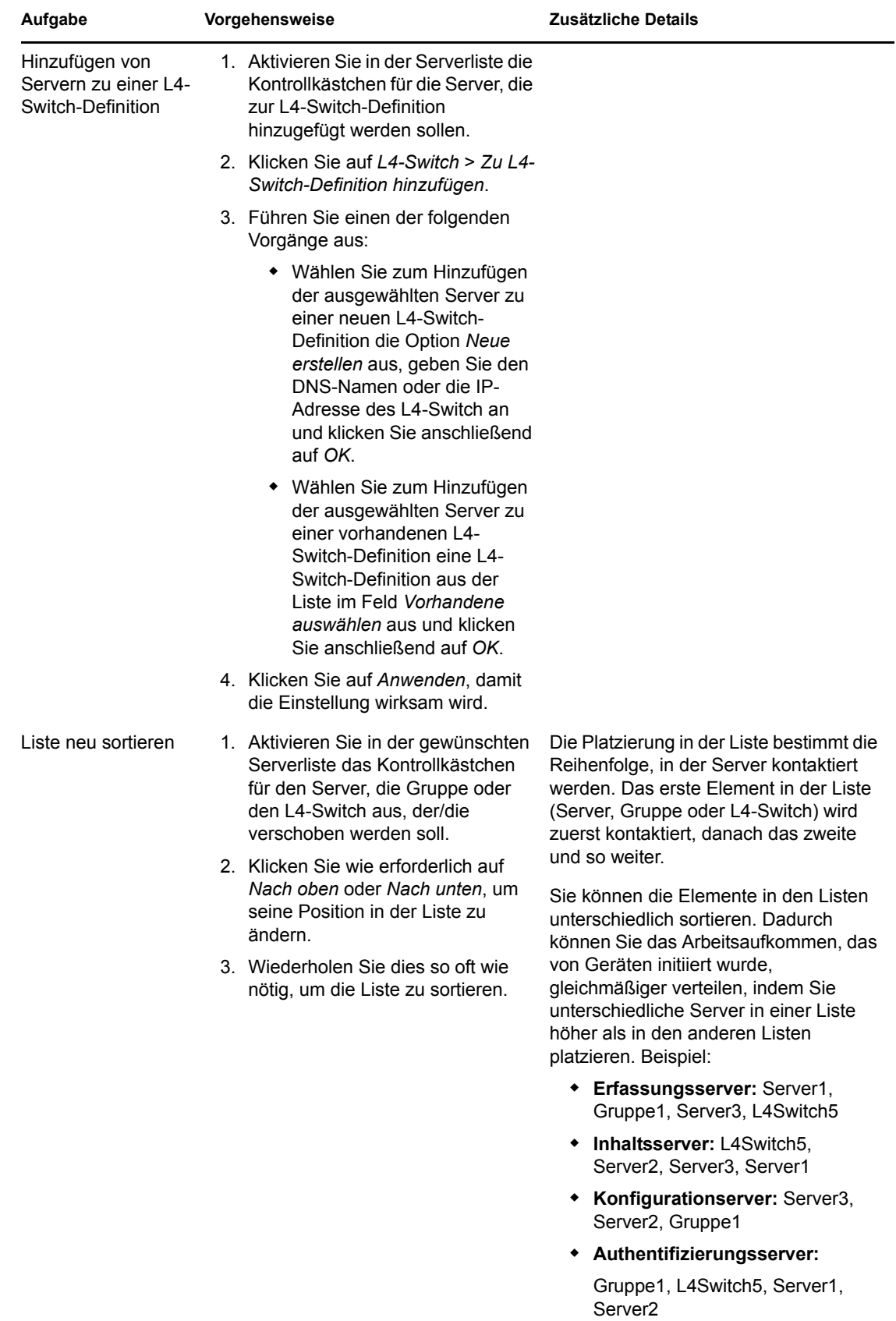

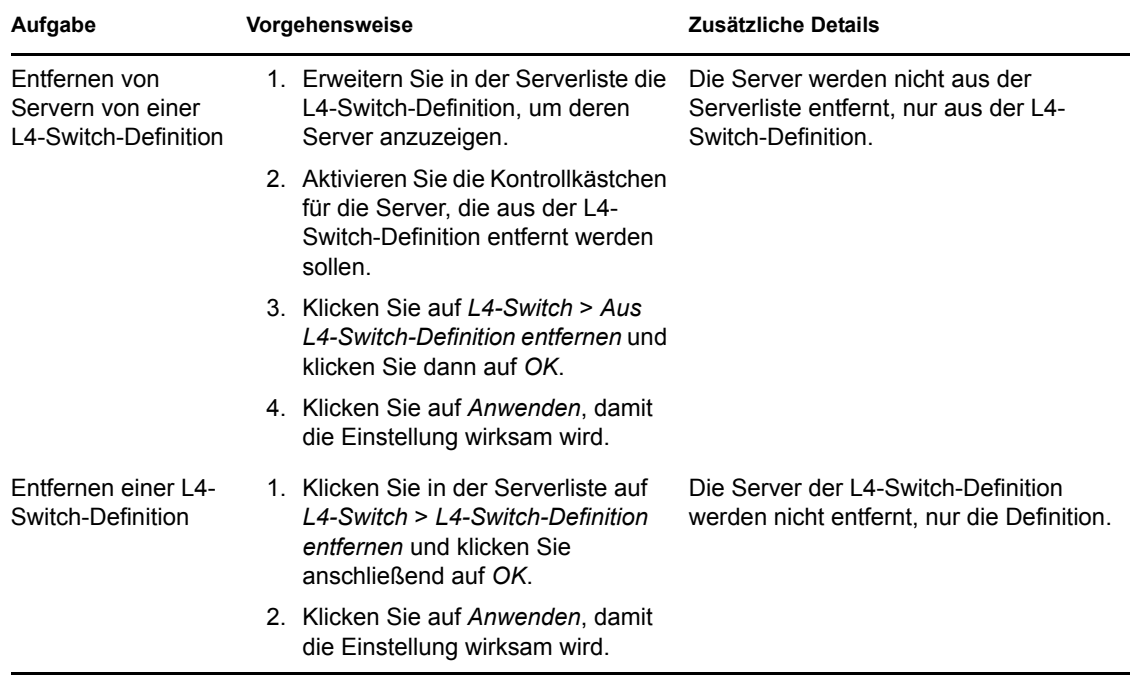

- **9** Angabe der Anzahl von ZENworks-Servern, deren Daten jeweils an die verwalteten Geräte gesendet werden müssen. Folgende Optionen stehen zur Verfügung:
	- **Unbegrenzt:** Standardmäßig werden die Kontaktinformationen zu allen in den Listen der effektiven Regel aufgeführten Servern an die verwalteten Geräte gesendet. Außerdem wird die Liste der Server in der effektiven Regel um die in der Standardregel aufgeführten Server ergänzt, sofern diese Server nicht in der effektiven Regel ausgeschlossen werden.
	- **Begrenzen auf <Zahl> Server pro Liste:** Wenn Sie die Bandbreite gleichmäßig zwischen dem Server und den verwalteten Geräten verteilen möchten, geben Sie die Anzahl der Server an, deren Daten gleichzeitig an die verwalteten Geräte gesendet werden müssen.

**Hinweis:** Sie können auch die Einstellung *Server begrenzen, die zum Agenten zurückgegeben werden* in der Standardregel für den nächstgelegenen Server konfigurieren. Die in der Regel für den nächstgelegenen Server festgelegte Obergrenze überschreibt die in der Standardregel für den nächstgelegenen Server festgelegte Obergrenze.

- <span id="page-66-0"></span>**10** Wenn Sie den Vorgang abgeschlossen haben, klicken Sie auf *OK*, um die Regel der Liste *Regeln für nächstgelegenen Server* hinzuzufügen.
- **11** Wiederholen Sie [Schritt 2](#page-57-0) bis [Schritt 10,](#page-66-0) um weitere Regeln zu erstellen.
- **12** Führen Sie nach der Erstellung der Regeln gegebenenfalls die folgenden Schritte aus:
	- Sortieren Sie die Regeln in der Liste *Regeln für nächstgelegenen Server* mit den Schaltflächen *Nach oben* und *Nach unten*.

Die Aktionen werden in der Reihenfolge, in der sie aufgelistet sind, ausgeführt. Es empfiehlt sich, die Regeln in die Reihenfolge zu bringen, in der sie evaluiert werden sollen.

 Wenn Sie die Einstellungen einer Regel ändern möchten, wählen Sie die betreffende Regel aus und klicken Sie auf *Bearbeiten*.

## <span id="page-67-0"></span>**5.2.2 Sichern der Regeln für den nächstgelegenen Server für ZENworks Configuration Management 10.2.***2***/10.3.***x***-Geräte**

Wenn Sie für Ihre ZENworks-Verwaltungszone komplexe Regeln für den nächstgelegenen Server konfiguriert haben, empfiehlt es sich, diese im Zuge Ihres Sicherungsverfahrens zu exportieren.

Zum Sichern der Regeln für den nächstgelegenen Server können Sie folgende zman-Befehle verwenden:

- **location-copy-rules (loccp):** Kopiert die Daten der Regeln für den nächstgelegenen Server von einem Ursprungsgerät oder einem Geräteordner auf ein oder mehrere Zielgeräte bzw. in einen oder mehrere Geräteordner.
- **location-export-rules-to-file (loctf):** Exportiert die Daten der Regeln für den nächstgelegenen Server im XML-Format in eine Datei. Die XML-Datei kann beim Erstellen oder Bearbeiten der Regeln für den nächstgelegenen Server als Eingabe verwendet werden.
- **location-import-rules-from-file (locff):** Importiert die Daten der Regeln für den nächstgelegenen Server im XML-Format aus einer Datei.

Weitere Informationen zu diesen Befehlen und deren Verwendung finden Sie im Abschnitt "Standortregelbefehle" im Handbuch *ZENworks 11 SP2: Referenz für Befehlszeilenprogramme*. Die Befehle sind nicht mehr gültig, nachdem Sie Ihre Zone in die Grundkonfiguration von ZENworks 11 SP2 eingeschlossen haben.

# <span id="page-67-1"></span>**5.3 Bekannte Einschränkungen**

- Nach dem Aufrüsten eines Primärservers von ZENworks Configuration Management 10.2.2/ 10.3.*x* auf ZENworks 11 SP2 wird Folgendes nicht mehr unterstützt:
	- Hochstufen der verwalteten Geräte, auf denen eine frühere Version des ZENworks Adaptive Agent (Version 10.2.*x* oder 10.3.*x*) als Satellit installiert ist.
	- Ändern der Satellitenrollen und -einstellungen für die vorhandenen Satelliten mit Version 10.2.*x* oder 10.3.*x*
- Wenn ein Nur-Sandbox-Bundle oder eine Richtlinie einem Testbenutzer zugewiesen wird und dieser Benutzer sich bei einem verwalteten 10.2.*x*- oder 10.3.*x*-Gerät anmeldet, das zur ZENworks 11-Verwaltungszone gehört, werden keine der Bundle- oder Richtlinienbenutzerzuweisungen an das Gerät übertragen.
- Das Verhalten des Aktionssatzes "Installieren" eines Bundles auf einem verwalteten Gerät wurde in ZENworks 11 aufgrund der Einführung des Bundle-Change-Management geändert. Erläuterungen zu diesem Verhalten finden Sie im Abschnitt "Wie Bundle-Versionen einen Installationsaktionssatz beeinflussen" im Handbuch *ZENworks 11 SP2: Referenz für die Softwareverteilung*.

Zur Einhaltung des Verhaltens des ZENworks 11-Aktionssatzes "Installieren" ist zur Ausführung des Aktionssatzes "Installieren" auf einem verwalteten 10.2.*x*-Gerät, das sich in einer ZENworks 11-Verwaltungszone befindet, ein Patch für das Gerät erforderlich. Weitere Informationen zum Patch finden Sie auf der [Novell-Downloads-Website](http://download.novell.com/Download?buildid=CCdDG4BfuJs~) (http:// download.novell.com/Download?buildid=CCdDG4BfuJs~).

# <span id="page-68-0"></span><sup>A</sup>**Aktualisierungen der Dokumentation**

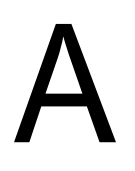

Dieser Abschnitt enthält Informationen zu Änderungen am Inhalt der Dokumentation, die in diesem Aufrüstungshandbuch seit der ersten Veröffentlichung von Novell ZENworks 11 SP2 vorgenommen wurden. Die Änderungen sind in der Reihenfolge ihres Veröffentlichungsdatums aufgelistet.

Die Dokumentationen für dieses Produkt stehen im Web im HTML-Format und als PDF-Datei zur Verfügung. Sowohl die HTML- als auch die PDF-Dokumentationen wurden im Hinblick auf die in diesem Abschnitt aufgeführten Änderungen auf den neuesten Stand gebracht.

Ob es sich bei der von Ihnen verwendeten PDF-Dokumentation um die neueste Ausgabe handelt, sehen Sie am Veröffentlichungsdatum auf der Titelseite des Dokuments.

Die Dokumentation wurde an folgendem Datum aktualisiert:

 $\bullet$  [Abschnitt A.1, "20. März 2012: 11 SP2", auf Seite 69](#page-68-1)

# <span id="page-68-1"></span>**A.1 20. März 2012: 11 SP2**

Der folgende Abschnitt wurde geändert:

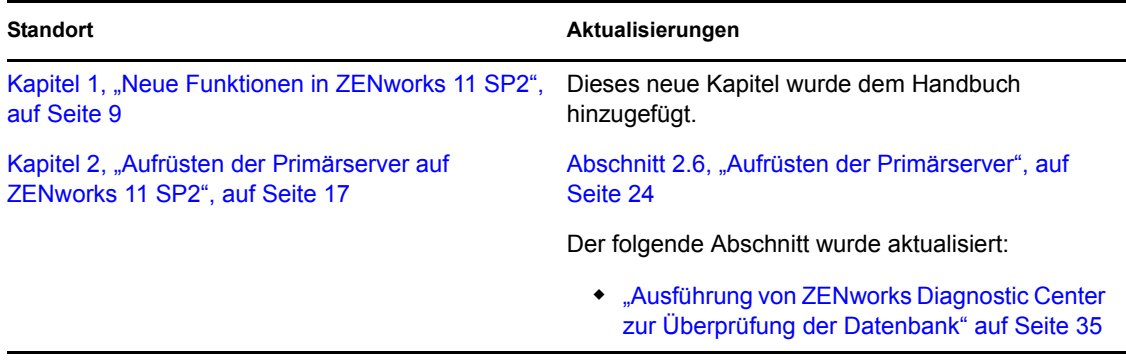